UNIVERSIDADE FEDERAL DO RIO DE JANEIRO IVERSIDADE RIO

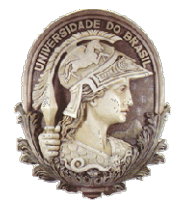

Instituto de Física Instituto de Física<br>Programa de Pós-Graduação em Ensino de Física Mestrado Profissional em Ensino de Física Física

# Manual de instalação dos programas e de como gerar instalação dos programas e gerar para celulares um aplicativo para celulares Android

Felipe Mozart Guerim de Lima Germano Maioli Penello

> Produto educacional elaborado para ser utilizado como instrumento de consulta e auxílio para os interessados em reproduzir o LH – Jogo ou saber quais programas foram utilizados em sua confecção. Esse material integra a dissertação de mestrado<br>apresentada ao Programa de Pósapresentada ao Programa de Pós Graduação em Ensino de Física do Instituto de Física da Universidade Federal do Rio de Janeiro.

Rio de Janeiro Novembro de 2020

Este documento foi elaborado para auxiliar quem esteja interessado em reproduzir o LH – Jogo ou quiser saber os programas utilizado para produzi-lo. Nele o leitor irá encontrar um manual passo a passo sobre quais foram os programas utilizados, como e onde baixá-los e como instalar estes softwares. Além disso, há no final deste documento, um roteiro de como gerar um aplicativo para celulares Android.

### LINGUAGEM DE PROGRAMAÇÃO

 Existem diversas linguagens de programação, tais como: CC++, Java, JavaScript, Python e diversas outras. A utilizada para desenvolver o aplicativo desta dissertação foi a linguagem Python.

 A escolha para tal linguagem foi devido ao fato de existir várias fontes acessíveis na internet para consulta e possuir compatibilidade com a biblioteca Kivy (biblioteca Open Source), a qual iremos detalhar melhor mais a frente neste documento.

 Para aqueles que estiverem querendo aprender de forma detalhada e organizada a linguagem Python, recomendo que visualizem o curso no Youtube, chamado Curso em vídeo – Python, do professor Guanabara, [1].

#### 1° forma de instalar o Python

 A versão do Python utilizada na programação deste jogo foi a versão 3.7.6. Para conseguir instalar o Python no seu computador devemos ir primeiramente ao site python.org, [2].

2

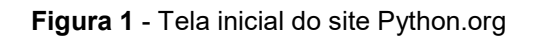

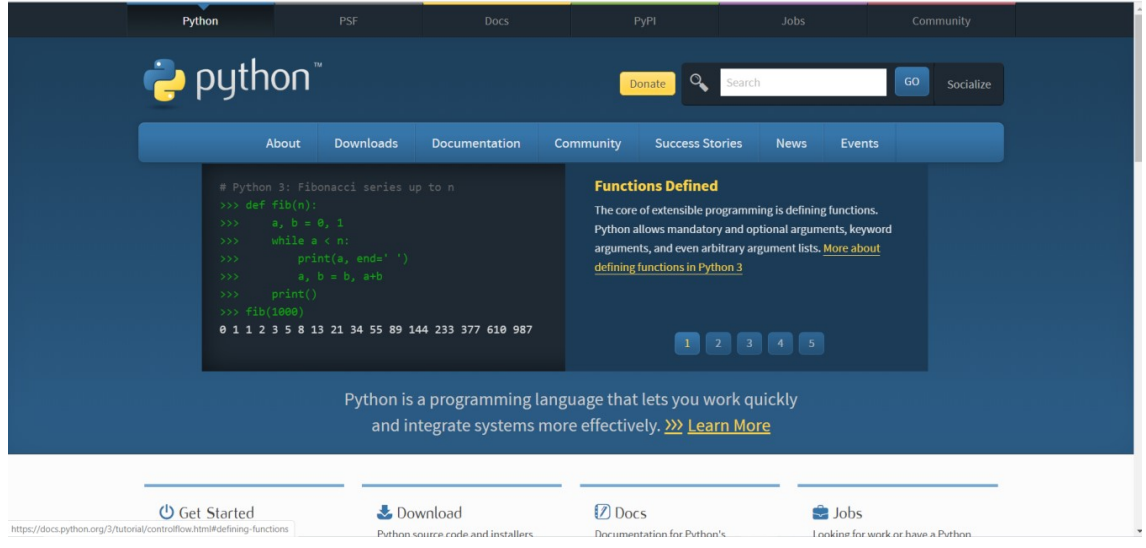

Fonte: https://www.python.org/, acessado em: 17/02/2020

 Devemos entrar na aba de Downloads, como pode ser visto e indicado na Fig.2.

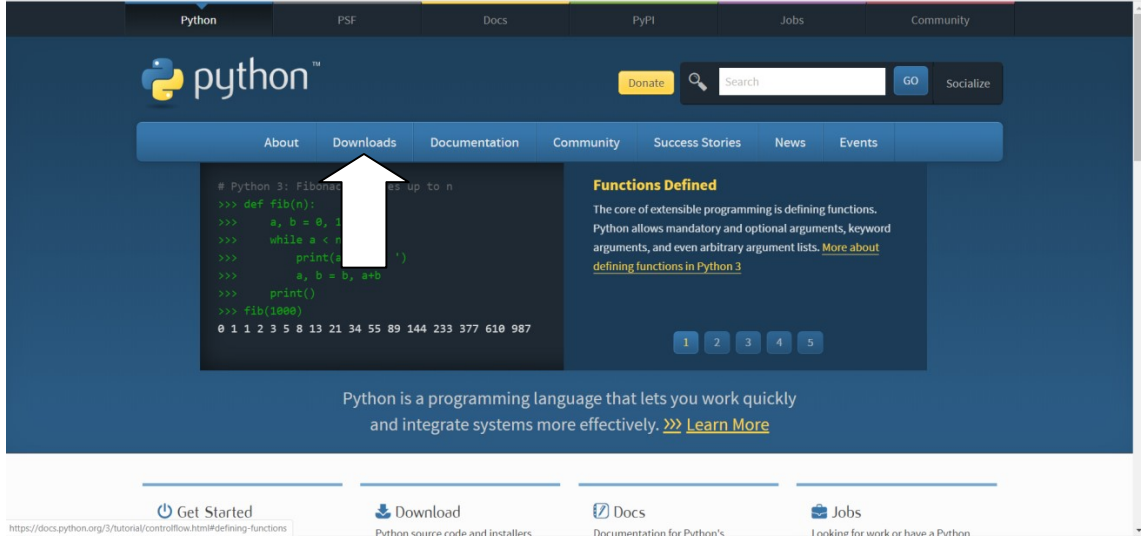

Figura 2 - Tela inicial do site Python.org com indicação

Fonte: https://www.python.org/, acessado em: 17/02/2020

Feito isso, você será direcionado para a tela da Fig.3.

|                                                       | PSF                                                                                                    | <b>Docs</b><br>PyP1 | <b>Jobs</b>                                    | Community       |  |  |
|-------------------------------------------------------|----------------------------------------------------------------------------------------------------|---------------------|------------------------------------------------|-----------------|--|--|
| python                                                |                                                                                                    | Donate Q Search     |                                                | GO<br>Socialize |  |  |
|                                                       | About<br><b>Downloads</b><br>Documentation                                                                                                    | Community           | Events<br><b>Success Stones</b><br><b>News</b> |                 |  |  |
| Docker images                                         | <b>Download the latest version for Windows</b><br>Download Python 3.8.1<br>Looking for Python with a different OS? Python for Windows,<br>Linux/UNIX, Mac OS X, Other<br>Want to help test development versions of Python? Prereleases,<br>Looking for Python 2.77 See below for specific releases |                     |                                                |                 |  |  |
| Looking for a specific release?                       |                                                                                                    |                     |                                                |                 |  |  |
| Python releases by version number:<br>Release version | Release date                                                                                                    |                     | Click for more                                 |                 |  |  |
| Python 3.8.1                                          | Dec 18, 2019                                                                                                    | & Download          | <b>Release Notes</b>                           | ۰               |  |  |
| Python 3.7.6                                          | Dec. 18, 2019                                                                                                    | & Download          | Release Notes                                  |                 |  |  |
| Python 3.6.10                                         | Dec. 15, 2019                                                                                                    | & Download          | Release Notes                                  |                 |  |  |
| Python 3.5.9                                          | Nov. 2, 2019                                                                                                    | & Download          | <b>Release Notes</b>                           |                 |  |  |
| Python 3.5.8                                          | Oct. 29, 2019                                                                                                    | & Download          | <b>Refease Notes</b>                           |                 |  |  |
| Python 2.7.17                                         | Oct. 19, 2019                                                                                                    | & Download          | Release Notes                                  |                 |  |  |
| Python 3.7.5                                          | Oct. 15, 2019                                                                                                    | & Download          | Refease Notes                                  |                 |  |  |
| Python 3.8.0                                          | Oct 14, 2019                                                                                                    | & Download          | Release Notes                                  | $\rightarrow$   |  |  |
| View older releases                                   |                                                                                                    |                     |                                                |                 |  |  |

Figura 3 - Tela de download do site Python.org

Fonte: https://www.python.org/, acessado em: 17/02/2020

Recomendamos procurar a versão mais atualizada que estiver disponível, e realizar o download. Se assegure de saber em qual pasta está salvando o arquivo python. disponível, e realizar o *download*. Se assegure de saber em qual pasta está<br>salvando o arquivo python.<br>Ao término do *download*, basta clicar no arquivo para começar a instalar.

O Python irá ser instalado igual a qualquer programa.

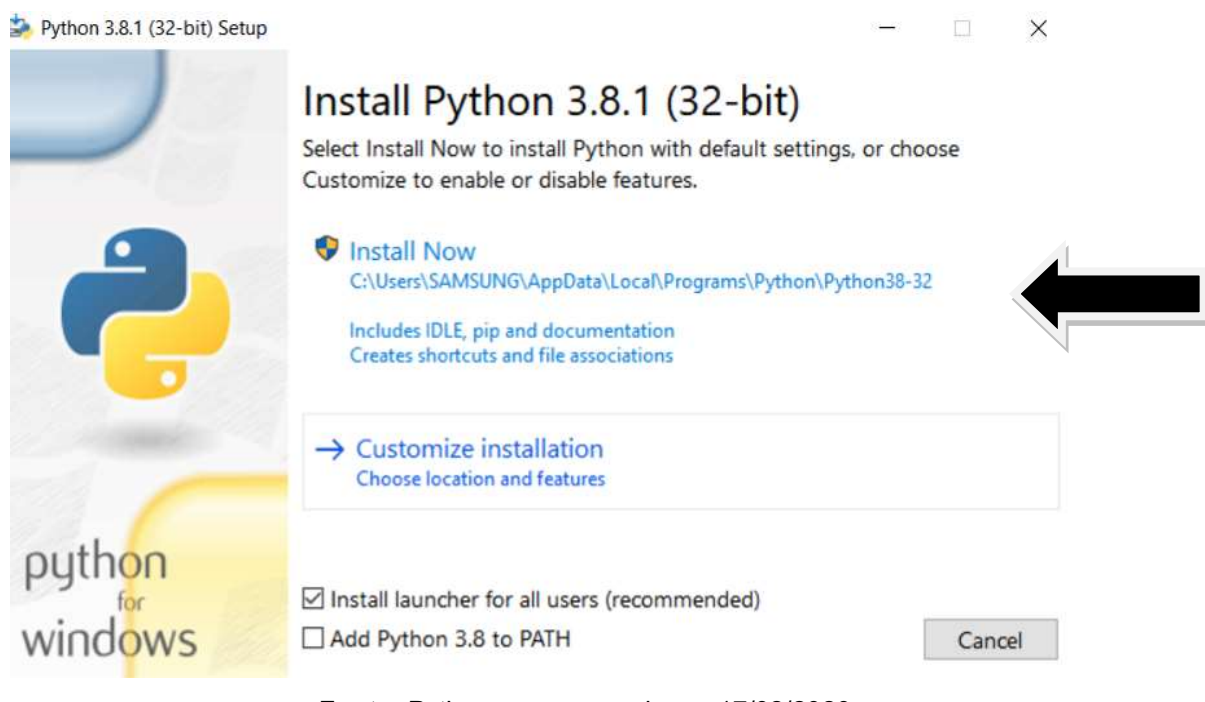

Figura 4 - Tela inicial do instalador do Python.exe

Fonte: Python.org, acessado em 17/02/2020

Caso tenha alguma dúvida basta clicar em Install Now. Ao fazer isso, o programa irá começar a instalar a linguagem Python.

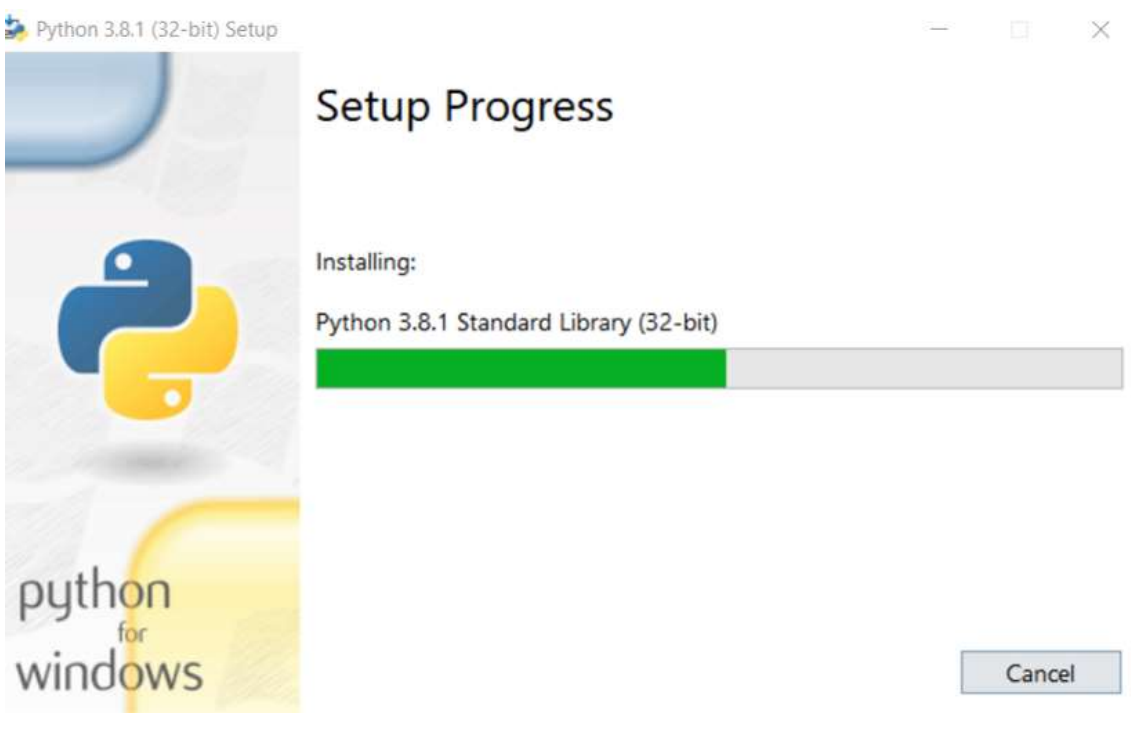

Figura 5 - Tela de instalação do Python.exe

Fonte: Python.org, acessado em 17/02/2020

Quando a barra estiver completa a instalação terá sido finalizada e você já poderá utilizar a linguagem Python.

Caso prefira esse passo a passo em vídeo, recomendo o vídeo Curso em Vídeo – Python (Aula 03), do professor Guanabara, [1]. erá utilizar a linguagem Python.<br>Caso prefira esse passo a passo em vídeo, recomendo o<br>leo – Python (Aula 03), do professor Guanabara, [1].

# 2° forma de instalar o Python. Python.

Além de ir direto no site do Python.org, podemos baixar esta linguagem também através de alguns pacotes, tais como o Anaconda.

m através de alguns pacotes, tais como o Anaconda.<br>O primeiro passo é entrar no site Anaconda.org, [3].

#### Figura 6 - Tela inicial do site Anaconda

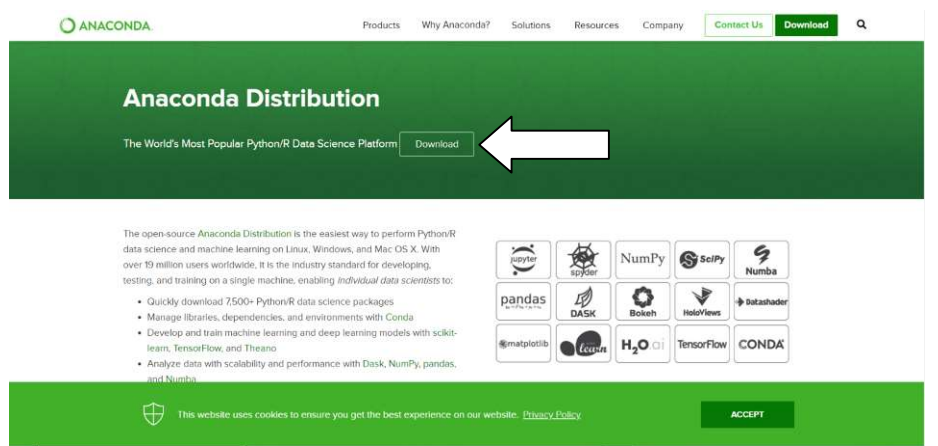

Fonte: https://www.anaconda.com/distribution/#download-section, acessado em: 18/02/2020

Ao apertar em download, ele irá te direcionar para a tela da Fig.7.

Figura Figura 7 - Tela de download do site Anaconda

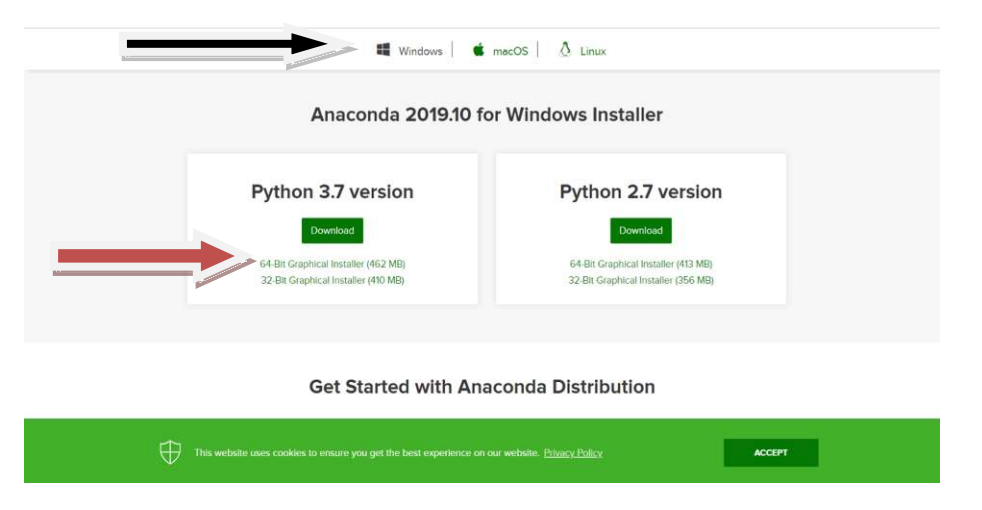

Fonte: https://www.anaconda.com/distribution/#download-section, acessado em: 18/02/2020

Vale ressaltar que devemos escolher o pacote anaconda de acordo com o sistema operacional do s Vale que acordo seu computador, esta escolha está representada pela seta preta na Fig.7. Após escolher o seu sistema operacional basta clicar no download de acordo com o número Bits do seu sistema, representado pela seta vermelha na Fig.7. *download* de acordo com o número Bits do seu sistema, representado pela seta<br>vermelha na Fig.7.<br>Caso você não saiba quantos Bits é o seu sistema operacional, basta<br>entrar no Windows Explorer do seu computador e apertar co

Caso você não saiba quantos Bits é o seu sistema operacional, basta do mouse em Este Computador.

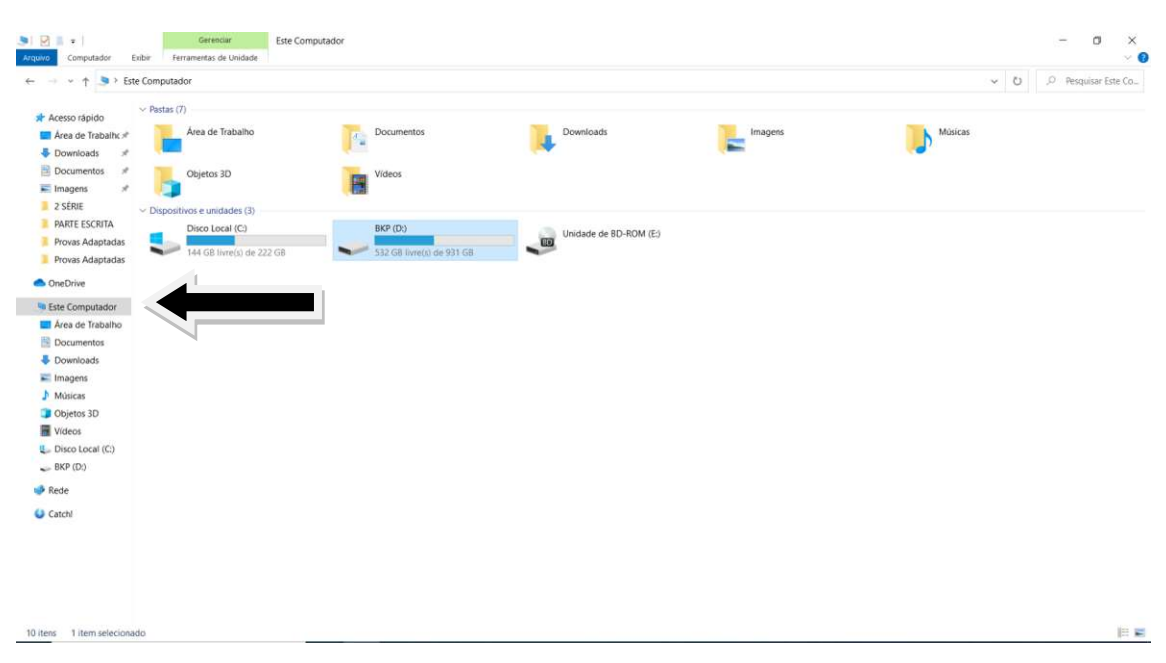

#### Figura 8 - Tela do Windows

Apertando com o botão direito no Este computador e em seguida<br>apertando em propriedades, iremos chegar a tela da Fig.9. apertando em propriedades, iremos chegar a tela

Figura 9 - Tela propriedades do Windows

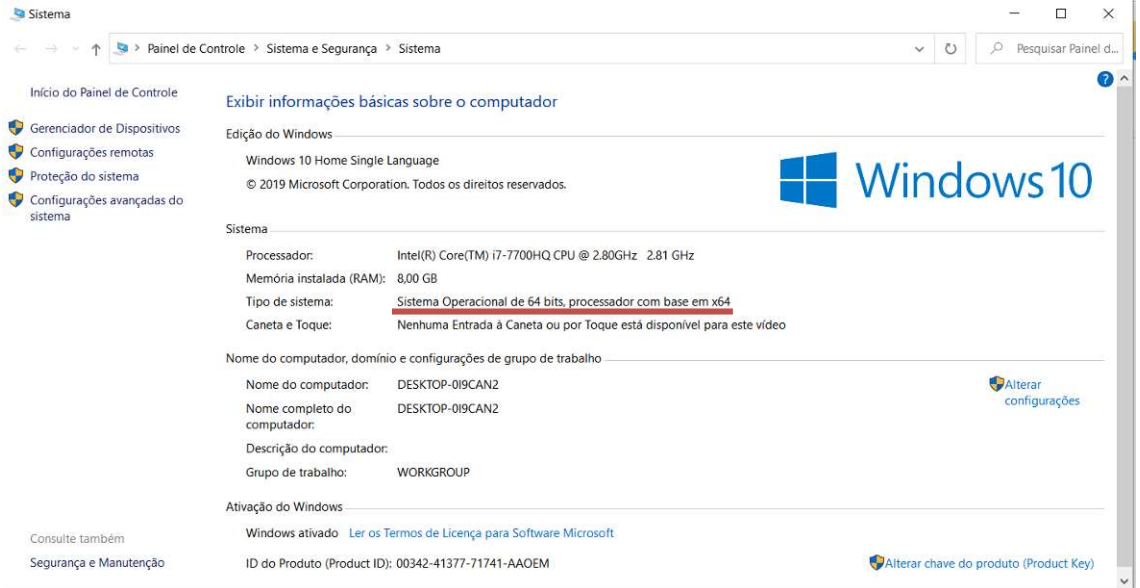

A linha vermelha da Fig.9 mostra onde está escrito quantos Bits tem a sua máquina.

Com essas informações em mão já podemos realizar o *download* do pacote anaconda adequado, tenha certeza do local onde você está salvando o

arquivo do Anaconda. Quando o *download* terminar basta clicar duas vezes no arquivo para aparecer a tela da Fig.10.

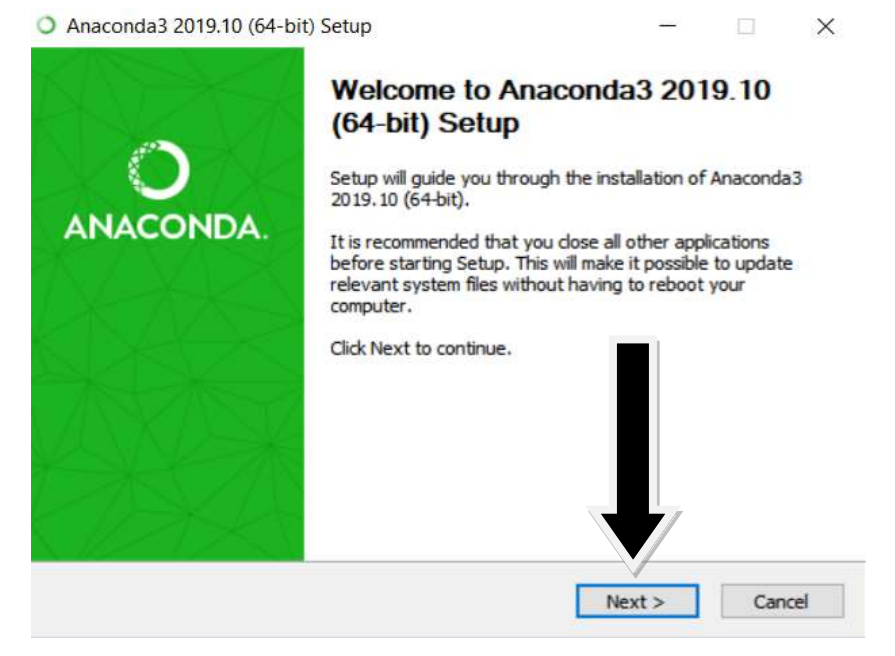

Figura 10 - Tela inicial do aplicativo Anaconda

Fonte: Anaconda.com, acessado em: 18/02/2020

Basta clicar em Next para prosseguir e aceitar os termos da próxima janela.

Figura 11 - Tela de instalação do aplicativo Anaconda

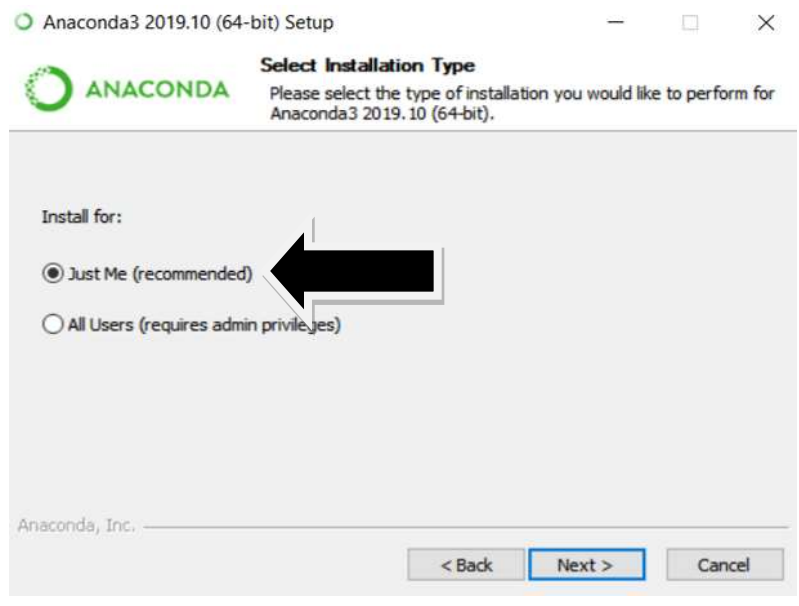

Fonte: Anaconda.com, acessado em: 18/02/2020

Recomendo escolher Just Me, para instalar somente no usuário ativo do computador. Apertando Next em todas as janelas que virão a seguir começará a instalar o Anaconda em sua máquina.

# ADQUIRINDO A BIBLIOTECA BIBLIOTECA OPEN SOURCE (KIVY)

A biblioteca Kivy, é necessária para fazer toda a parte gráfica gráfica do jogo, ela será a responsável por criar uma tela onde será colocado e realizado as A biblioteca Kivy, é necessária para fazer toda a parte gráfica do jogo,<br>ela será a responsável por criar uma tela onde será colocado e realizado as<br>ações do seu programa. Esta biblioteca foi escolhida por ter uma alta compatibilidade com o Android e por possuir manuais e recursos adicionais<br>disponíveis on-line e de forma gratuita. disponíveis on-line e de forma gratuita.

# Como instalar o kivy.

Vá até o site kivy.org, [4], ele é o site oficial da desenvolvedora do Kivy. A Fig.12 mostra a tela inicial do site e indica qual link você deve acessar para chegar na área de download.

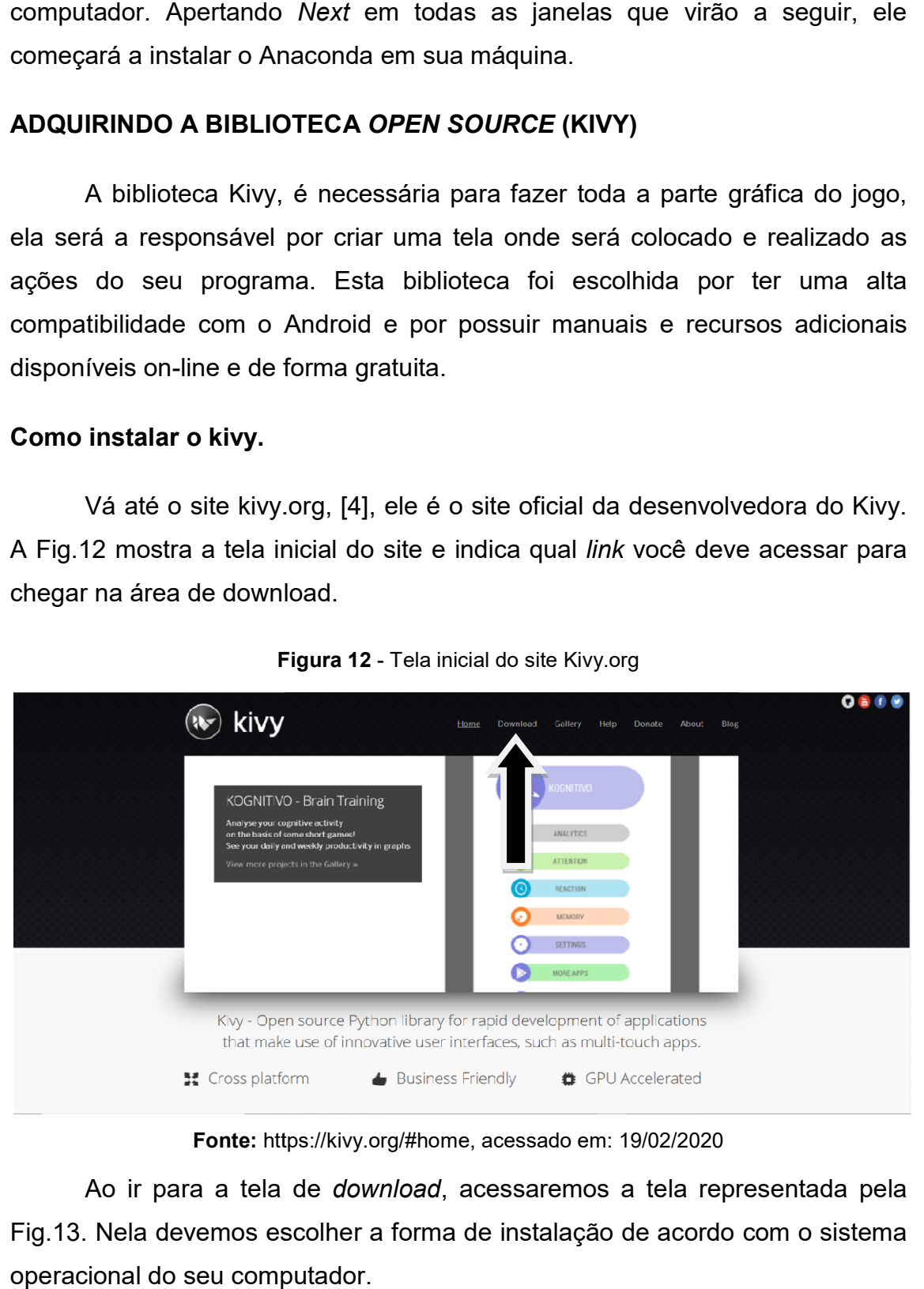

**Figura 12** - Tela inicial do site Kivy.org

Fonte: https://kivy.org/#home, acessado em: 19/02/2020

Ao ir para a tela de *download*, acessaremos a tela representada pela Fig.13. Nela devemos escolher a forma de instalação de acordo com o sistema operacional do seu computador.

#### Figura 13 - Tela de Download do site kivy.org

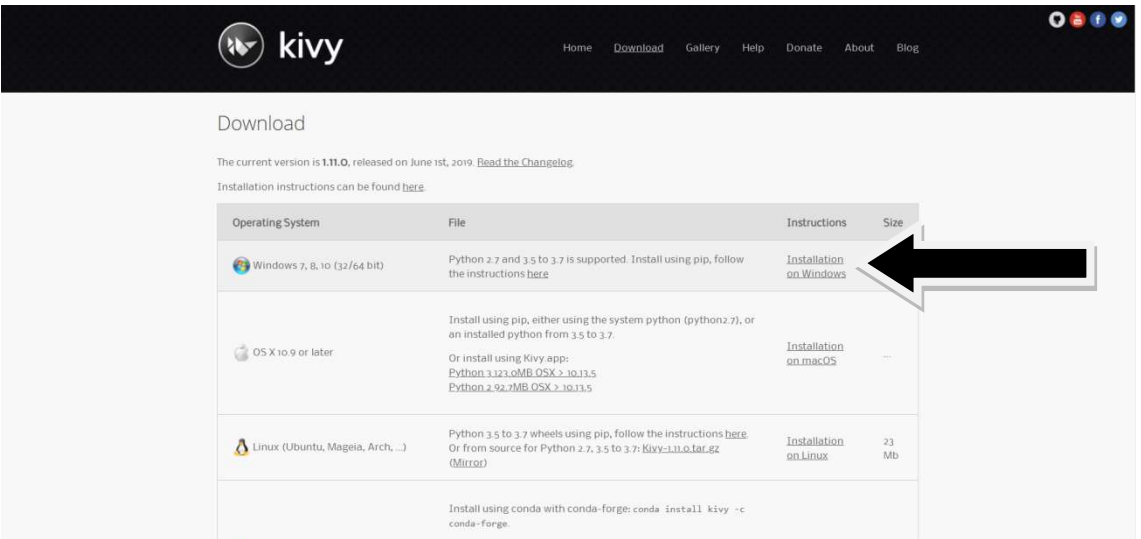

Fonte: https://kivy.org/#download, acessado em: 19/02/2020

Ao escolher o *download* adequado para o seu sistema operacional, no caso deste tutorial foi escolhido o Windows, você será direcionado para um tutorial passo a passo.

O tutorial para o Windows utiliza o prompt comando para instalar o Kivy. O tutorial para o Windows utiliza o prompt comando para instalar o Kivy.<br>Caso você não saiba abrir o prompt comando, basta digitar Prompt de Comando no pesquisar do Windows ele será a primeira opção.

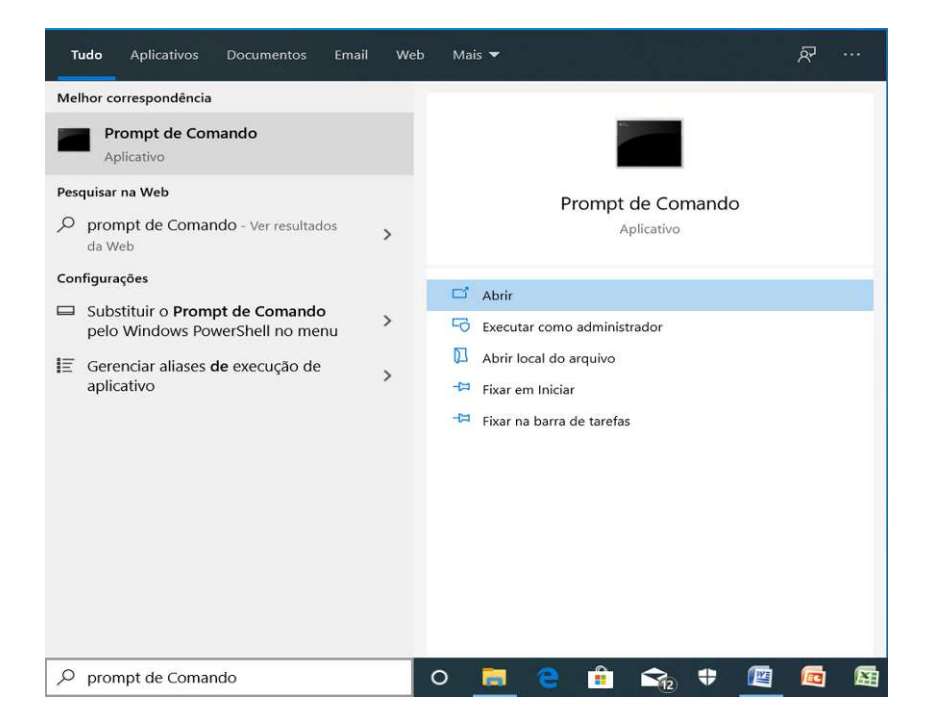

#### Figura 14 - Busca pro Prompt Comando

Ao abrir, uma tela representada pela Fig.15 abrirá.

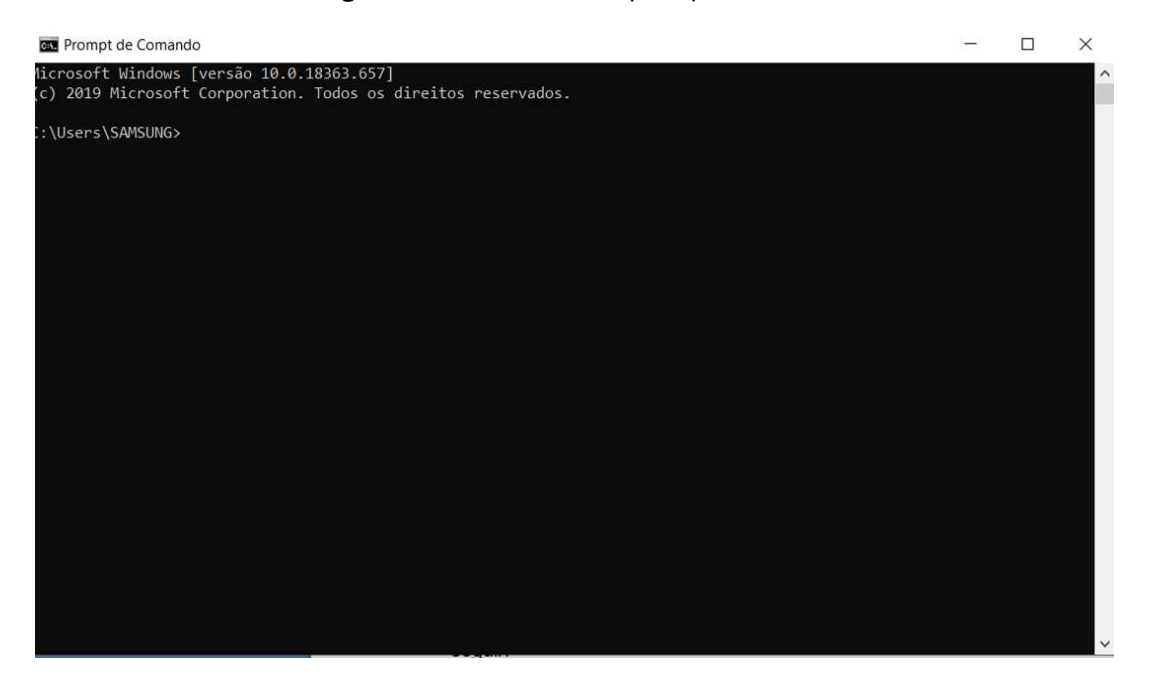

Figura Figura 15 - Tela inicial do prompt comando

Ao chegar nesta tela recomendo seguir o tutorial disponível em [4].

Caso tenha ficado alguma dúvida e você prefira ver este passo em vídeo, recomendo o vídeo Ao chegar nesta tela recomendo seguir o tutorial dis<br>Caso tenha ficado alguma dúvida e você prefira<br>recomendo o vídeo [5].

### ESCOLHENDO O EDITOR DE TEXTO EDITOR DE

A necessidade de um editor de texto de código aberto é que será nele que iremos escrever o código do programa, por isso é necessário escolher aquele que irá te facilitar mais. Existem alguns editores disponíveis gratuitamente, tais como: Brackets, Atom, Light Table, Visual Studio Code, entre outros. A necessidade de um editor de texto de código aberto é que será nele<br>
emos escrever o código do programa, por isso é necessário escolher<br>
que irá te facilitar mais. Existem alguns editores disponíveis<br>
amente, tais como: B

O editor escolhido para realizar a programação do código que virá a seguir foi o Atom. Esta escolha se deu, pois é o editor no qual o autor deste documento possui maior maior facilidade no manuseio.

#### Como baixar e instalar o Atom Como baixar

Primeiramente devemos ir ao site atom.io, [6], este é o fornecedor oficial do Atom.

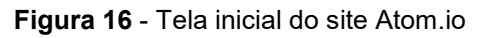

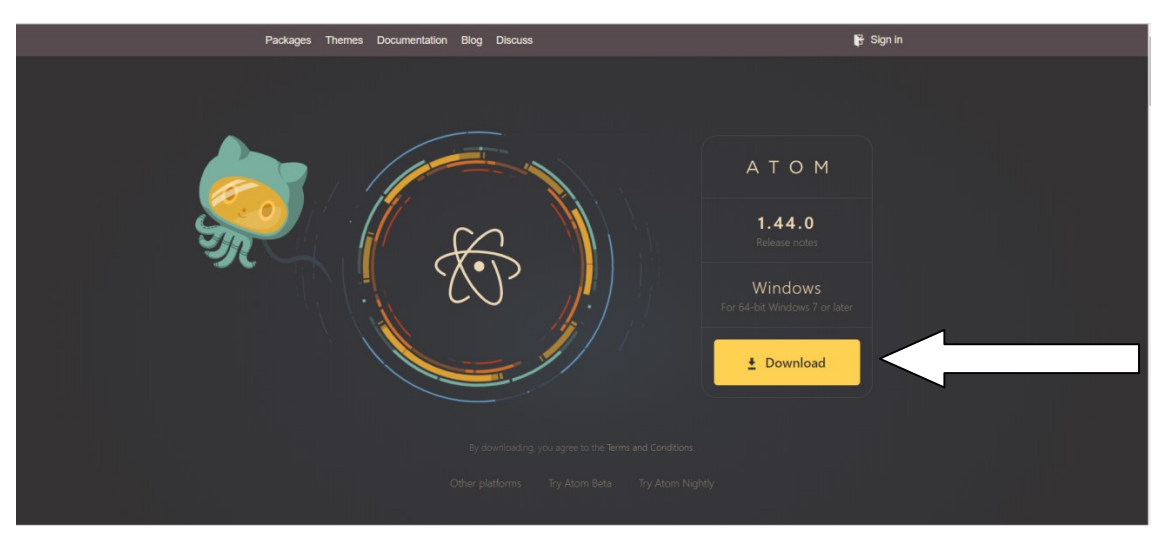

Fonte: https://atom.io/, acessado em: 19/02/2020

 Logo na tela inicial estará disponível o botão para download do arquivo. Tenha certeza do local a onde está salvando o arquivo, pois ao terminar de baixar o programa, basta clicar duas vezes no próprio arquivo para iniciar a instalação. A instalação é toda automatizada, ou seja, ela irá instalar de imediato sem haver perguntas de autorização. Quando terminar a instalação a tela a seguir será aberta na tela do seu computador.

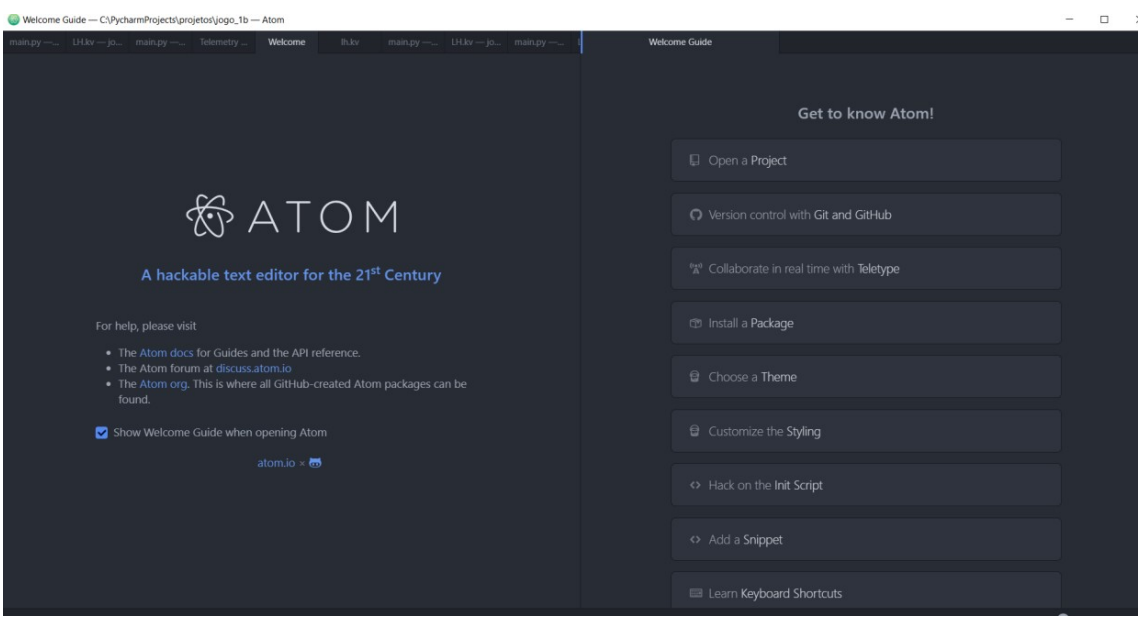

Figura 17 - Tela de abertura do editor Atom

 Caso tenha ocorrido alguma dúvida com relação a esta parte ou você prefira um vídeo deste passo sugiro [7].

# ESCREVENDO O CÓDIGO ESCREVENDO

Com as ferramentas mencionadas anteriormente, já podemos começar a Com as ferramentas mencionadas anteriormente, já podemos começar a<br>escrever um código e criar um jogo. Caso você não saiba como começar a criar um jogo ou não saiba como funciona o Kivy para gerar programas e essa parte do documento está destinada a apresentar referencias, onde você poderá encontrar exemplos de programas prontos para poder basear se.ou não saiba como funciona o Kivy para gerar programas<br>mento\_está\_destinada\_a\_apresentar\_referencias,\_onde\_vc<br>r exemplos de programas prontos para poder basear-se.

O próprio Kivy apresenta tutorial de como criar um jogo, para você ir se familiarizando com a plataforma. O nome deste jogo é Pong e as linhas do<br>código dele estão disponíveis em [4]. código dele estão disponíveis em

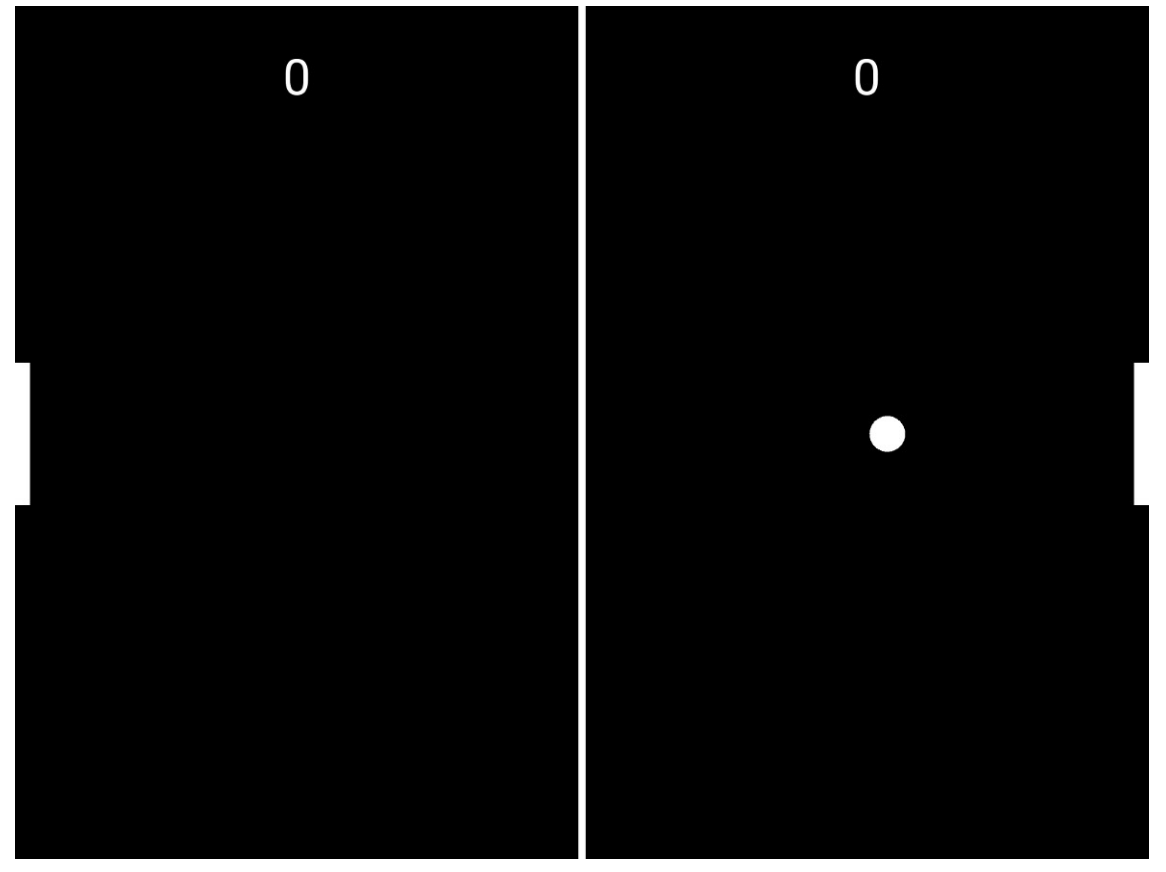

Figura 18 - Tela inicial do Pong

Fonte: https://medium.com/@davidsreeves1/creating-pong-with-python-and-kivyf11266be96c1, f11266be96c1, acessado em: 21/02/2020

Outro jogo que irá te fornecer uma base na linguagem Python, é o jogo Flappy Ship, cujo código está disponível em [8].

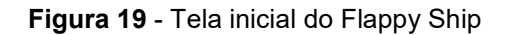

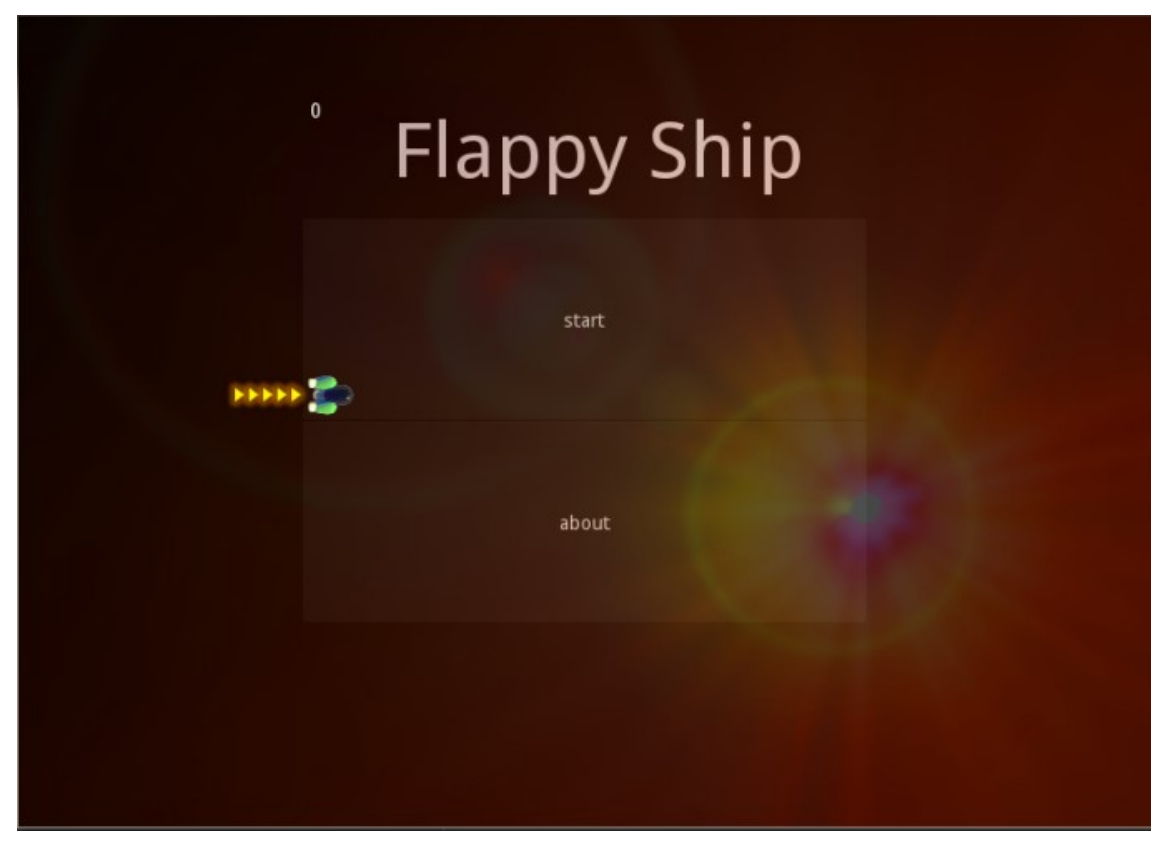

Fonte: https://kivyspacegame.wordpress.com/2014/08/10/tutorial-flappy-ship-part-2-buildsimple-menus-and-animate-your-games-using-clock/, acessado em: 21/02/2020

Além destes jogos já mencionados, o apêndice B desta dissertação possui um link que contem o código do LH - Jogo comentado.

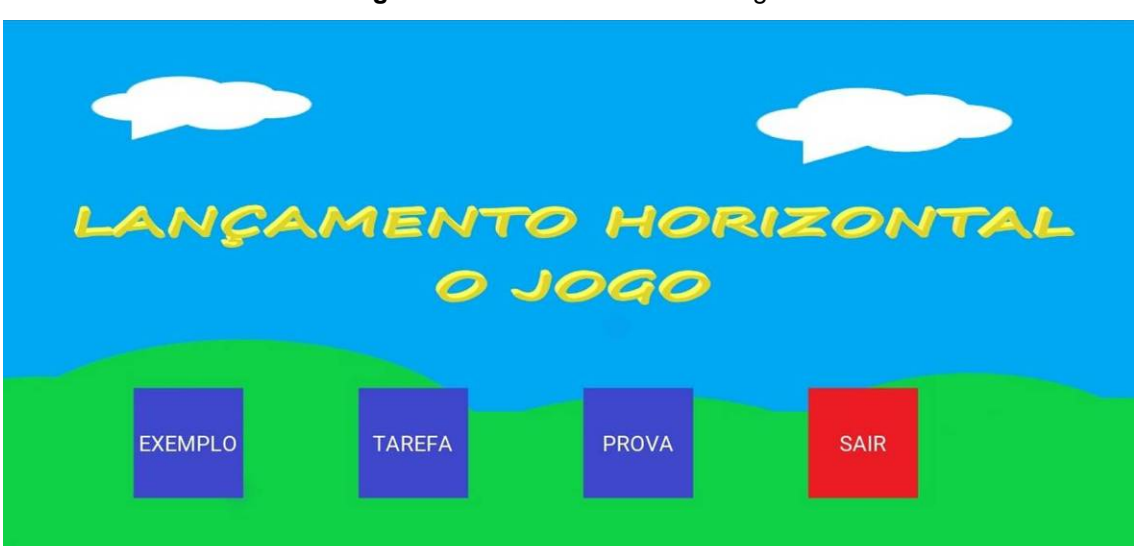

Figura 20 - Tela inicial do LH – Jogo

# COMO TRANSFORMAR O SEU PROGRAMA EM UM APLICATIVO PARA CELULAR

Nesta seção iremos detalhar como fazer com que um código em Python, que roda no PC, ser convertido em um aplicativo para Android. O passo a passo que será apresentado só funciona em um sistema operacional Linux. Portanto, para poder fazer todos os passos em um computador com Windows, será necessário instalar uma máquina virtual em seu PC.

# 1° Baixar e criar uma máquina virtual no seu computador

Uma máquina virtual é um programa que irá simular um computador dentro do seu próprio computador, com isso poderemos ter dois sistemas operacionais rodando ao mesmo tempo. Um deles estará rodando no seu computador realmente e o outro irá rodar na máquina virtual.

 O primeiro passo para conseguir ter uma maquina virtual é baixar o programa que irá simular ela no seu computador. Sugerimos o programa VirtualBox (V.B) pela facilidade de encontrar material disponível para consulta sobre ele na internet. Para conseguir o V.B basta acessar o site VirtualBox.org, [9]. Na pagina inicial estará disponível o download como ilustra a Fig. 21.

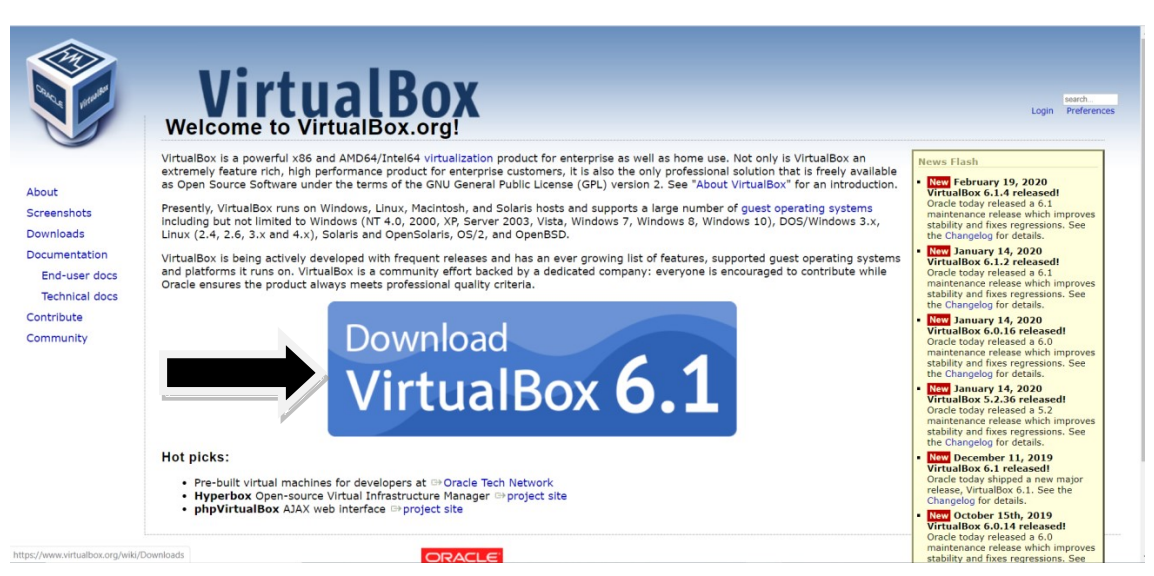

Figura 21 - Tela inicial do site Virtualbox.org

Fonte: https://www.virtualbox.org/, acessado em: 21/02/2020

 Após ter realizado o download do V.B será necessário instalar o V.B. A instalação dele é igual a qualquer programa, basta clicar duas vezes no arquivo

e seguir a instruções. Depois de feito isso, você deverá baixar um ISO do Linux.

Para realizar o download do ISO do Linux você deverá acessar o site Ubuntu.com, [10], onde logo na tela inicial estará disponível o link para<br>*download*, como mostra a Fig. 22. download, como mostra a Fig. 22.

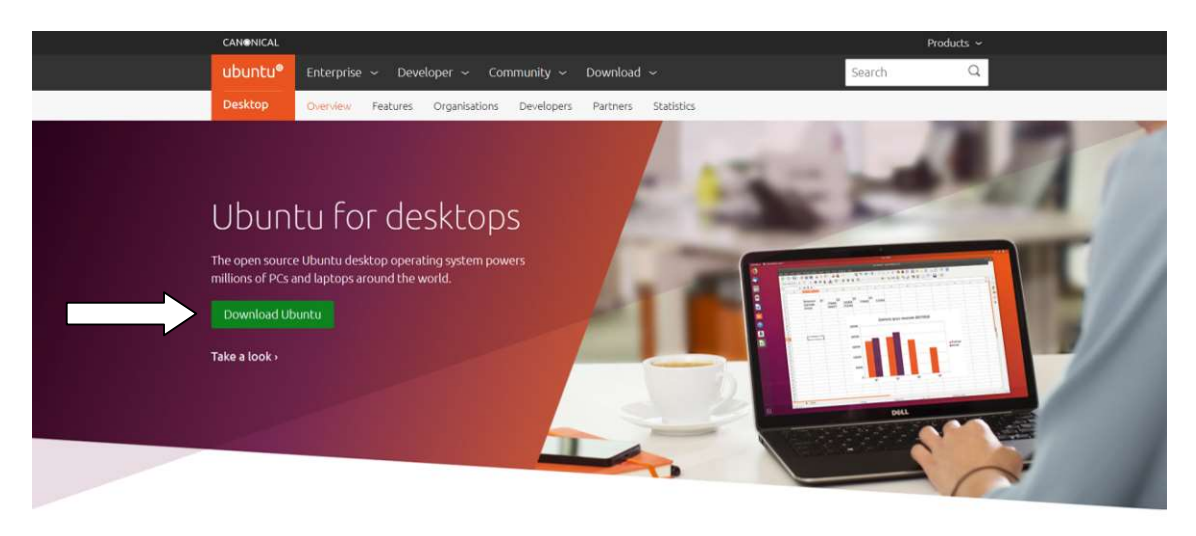

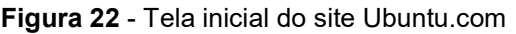

Fonte: https://ubuntu.com/desktop, acessado em: 21/02/2020

Ao abrir o Programa do V.B abrirá uma janela parecida com a Fig. 23, Ao abrir o Programa do V.B abrirá uma janela parecida com a Fig. 23,<br>onde devemos apertar em *New* (Novo), para criarmos uma nova máquina virtual. Feito isso devemos dar um nome relevante para esta nova máquina e clicar em Next.

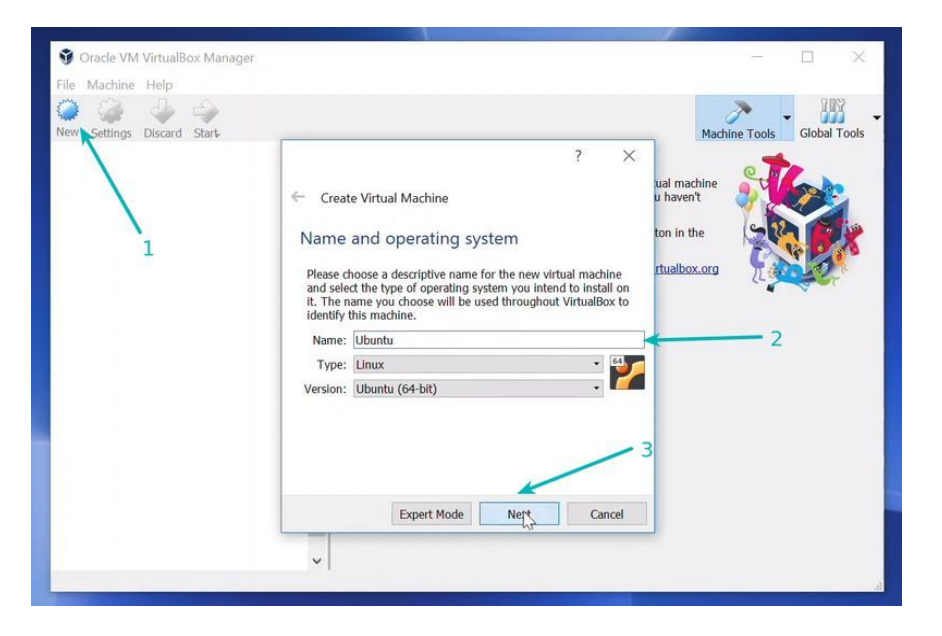

Figura 23 - Tela inicial do VirtualBox

Fonte: https://itsfoss.com/install-linux-in-virtualbox/, acessado em: 23/02/2020

 Na próxima tela iremos dedicar quanto da memória RAM do nosso computador devemos alocar para esta nova máquina que estamos criando. Não devemos alocar toda a memória RAM do nosso computador para esta máquina virtual, se fizer isso o seu computador ficará lento enquanto a máquina virtual estiver rodando. O aconselhável é dedicar no máximo metade da memória RAM. Ao criar o LH – Jogo foi utilizado um computador que possuía 4 GB de memória RAM e ao gerar a máquina virtual foi dedicada a ela 2 GB desta memória.

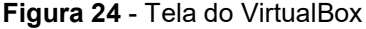

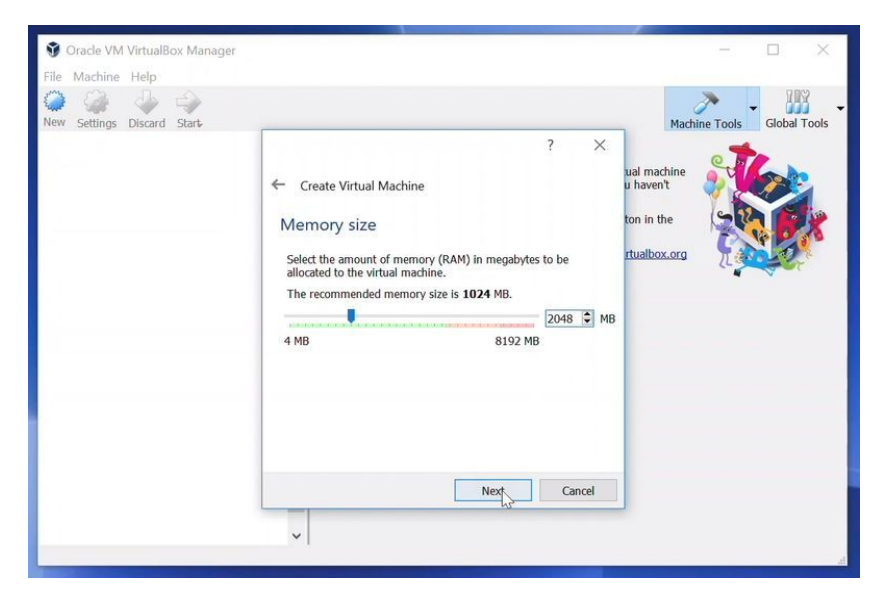

Fonte: https://itsfoss.com/install-linux-in-virtualbox/, acessado em: 23/02/2020

 Nesta tela (Fig.25) iremos criar um disco rígido virtual, onde o sistema irá armazenar seus arquivos. A máquina virtual utilizada para criar o LH – Jogo possuía 40 GB de memória, vale a ressalva que estes Giga Bytes alocados a sua máquina virtual serão retirados do HD do seu computador físico.

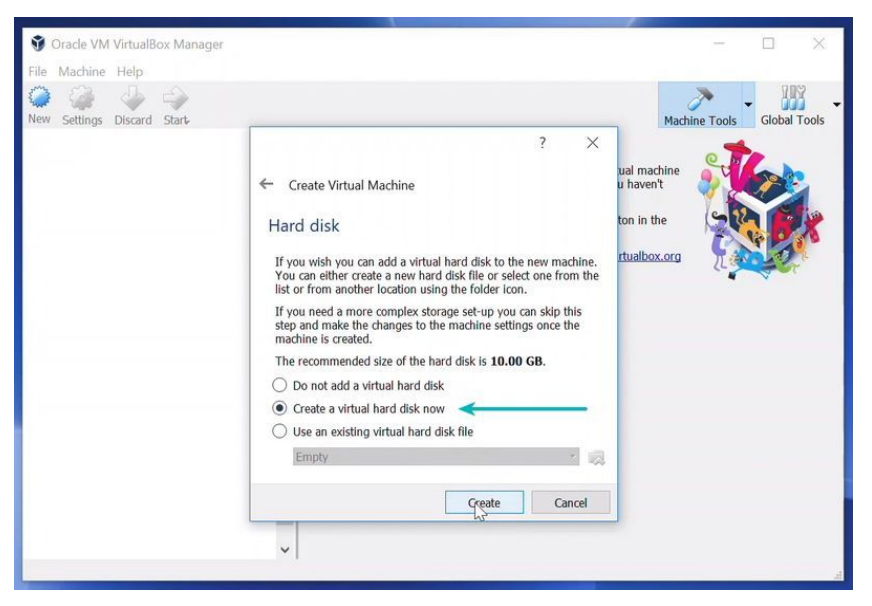

Figura 25 - Tela para criar um disco rígido virtual no VirtualBox

Fonte: https://itsfoss.com/install-linux-in-virtualbox/, acessado em: 23/02/2020

 Na próxima janela (Fig.26) recomendo usar o tipo de arquivo VDI, pois assim o V.B poderá criar uma unidade de disco virtual separada dos dados do seu computador e assim irá criar uma nova máquina virtual.

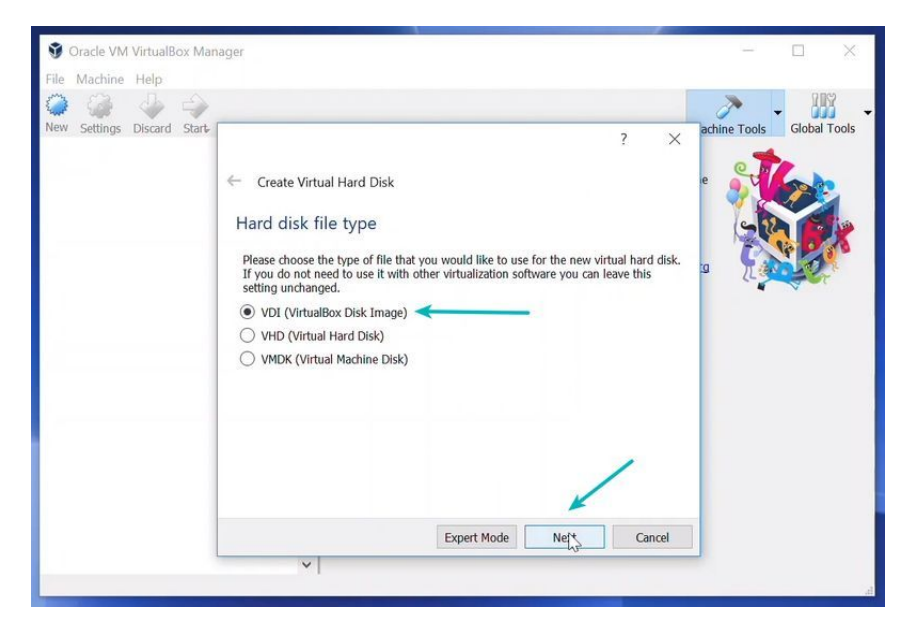

Figura 26 - Janela do VirtualBox

Fonte: https://itsfoss.com/install-linux-in-virtualbox/, acessado em: 23/02/2020

 Na Fig.27 você terá a opção de escolher entre "alocado dinamicamente" ou "tamanho fixo". Na primeira opção o próprio programa V.B irá escolher o tamanho do disco rígido virtual que melhor se adéqua para você, na segunda opção você irá decidir qual o tamanho do disco rígido virtual. Nas duas opções o V.B usará parte do seu disco rígido físico para criar o disco rígido virtual.

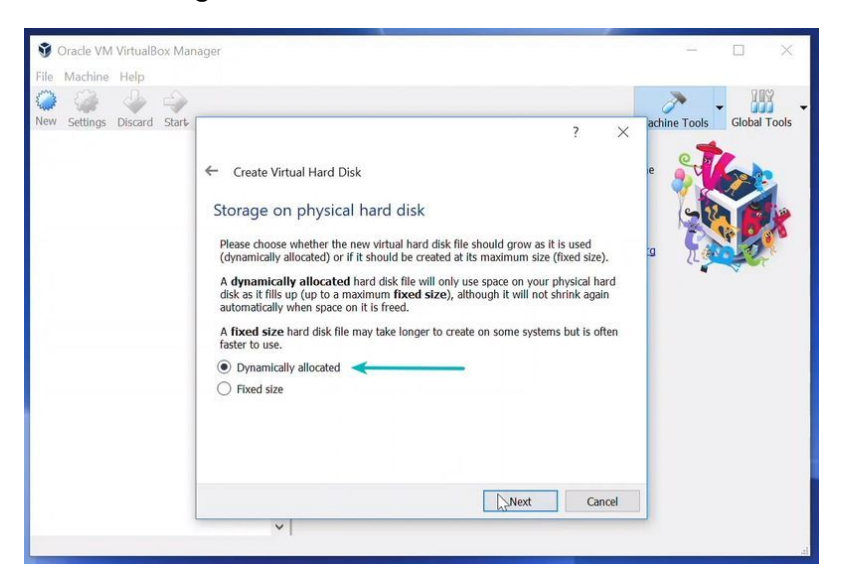

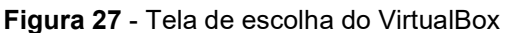

Fonte: https://itsfoss.com/install-linux-in-virtualbox/, acessado em: 23/02/2020

 Caso tenha escolhido a primeira opção na Fig.27, você foi direcionado para Fig.28. O tamanho recomendado é 10 GB, porém aconselho dedicar mais espaço, para criar o LH - Jogo foi necessário dedicar 40 GB, mas o tamanho ideal depende daquilo que você irá fazer.

Figura 28 - Tela de escolha do tamanho do disco rígido no VirtualBox

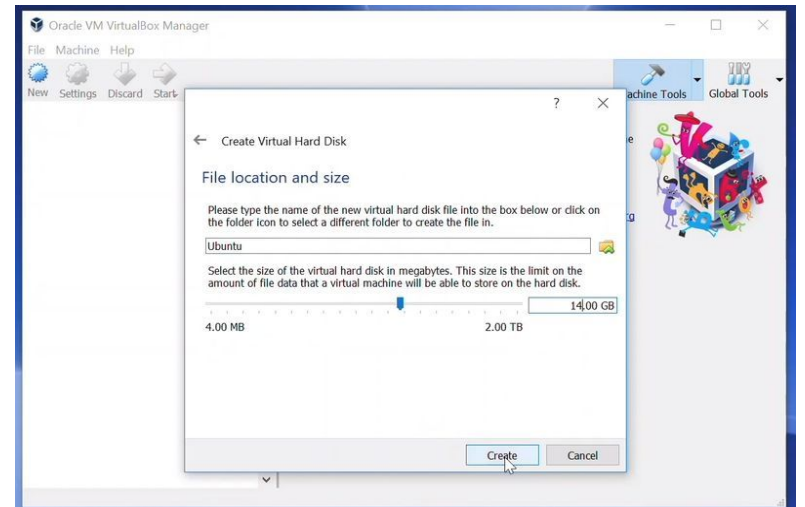

Fonte: https://itsfoss.com/install-linux-in-virtualbox/, acessado em: 23/02/2020

 Feito isso a sua máquina virtual já terá sido criada. Agora devemos instalar o Linux como sistema operacional dela. Basta selecionar a sua máquina, ela estará com o nome que você deu a ela no inicio, e pressionar o botão Start.

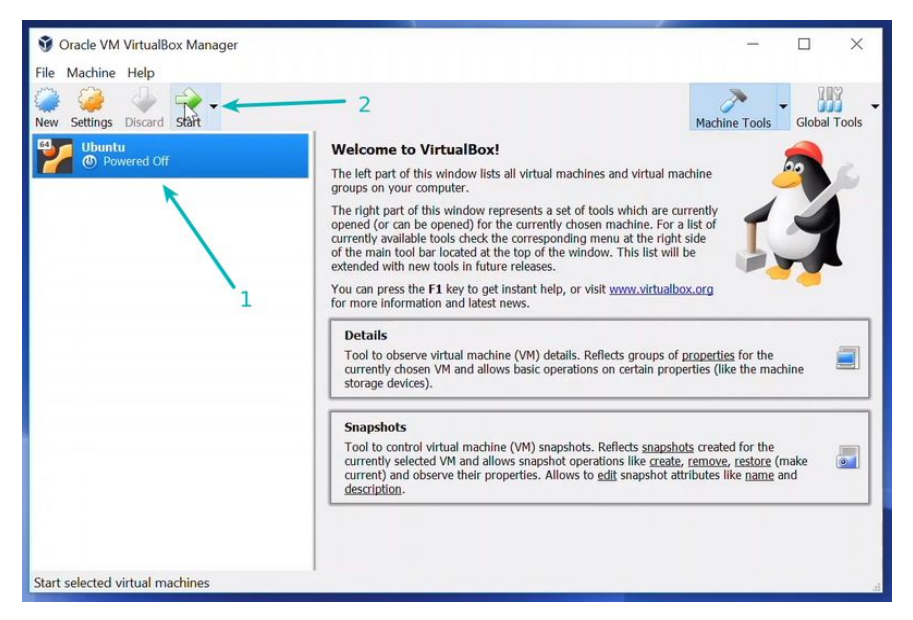

Figura 29 - Tela para selecionar a máquina virtual no VirtualBox

Fonte: https://itsfoss.com/install-linux-in-virtualbox/, acessado em: 23/02/2020

 Caso o programa não reconheça o ISO do Linux automaticamente, basta ir até a pasta onde foi salvo o arquivo do Linux através do ícone de pasta, ilustrado na figura a seguir.

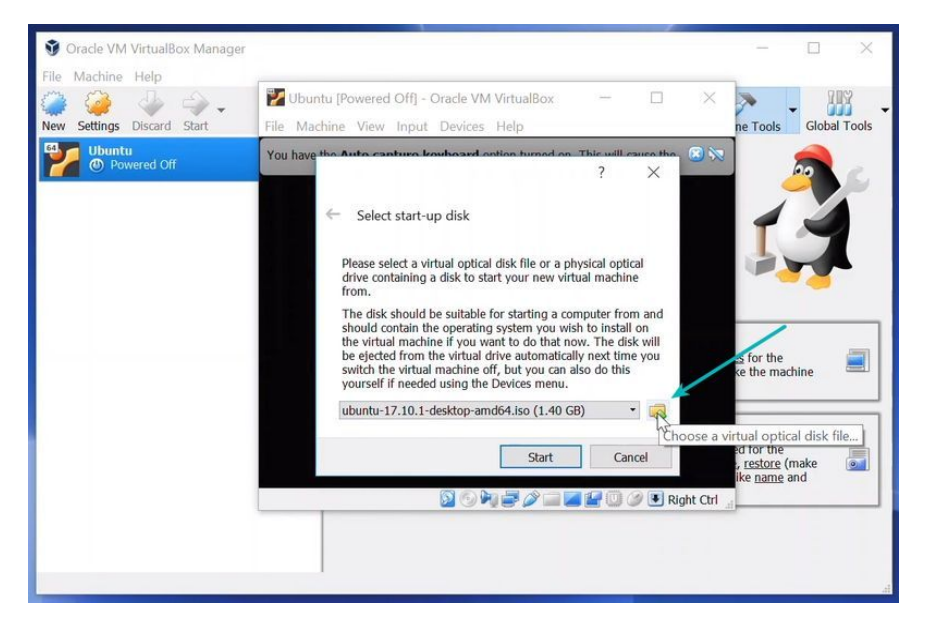

Figura 30 - Tela para buscar o ISO entre as pastas

Fonte: https://itsfoss.com/install-linux-in-virtualbox/, acessado em: 23/02/2020

 Feito esses passos, devemos estar diante de uma tela que nos dará a opção de instalar o Linux. As telas seguintes (Fig.31 até 38) são da versão do Ubuntu do Linux, outras versões podem ser um pouco diferente, mas nada muito complicadas.

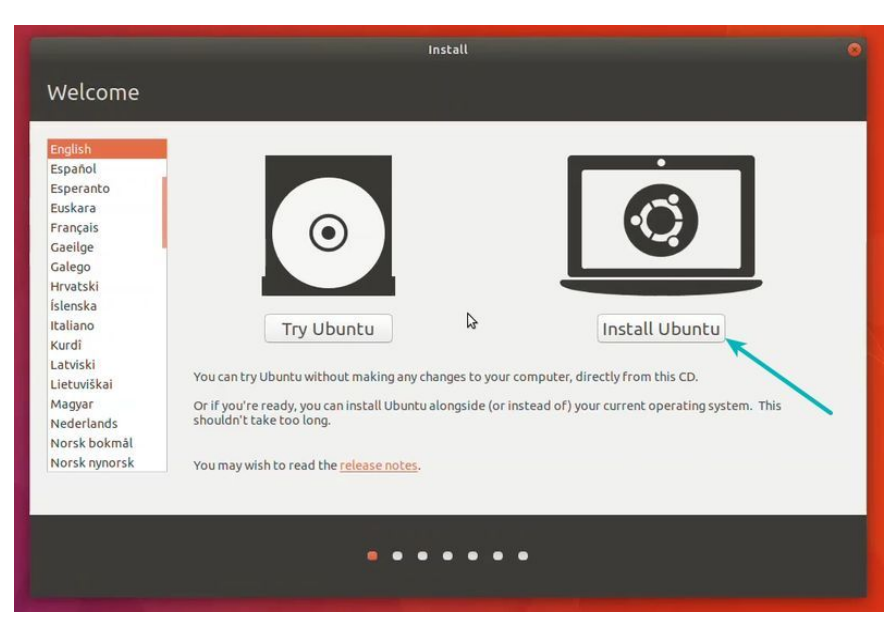

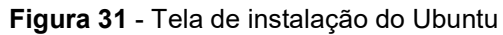

Fonte: https://itsfoss.com/install-linux-in-virtualbox/, acessado em: 23/02/2020

Na próxima tela (Fig.32) podemos simplesmente apertar em continue.

Figura 32 - Tela do Ubuntu

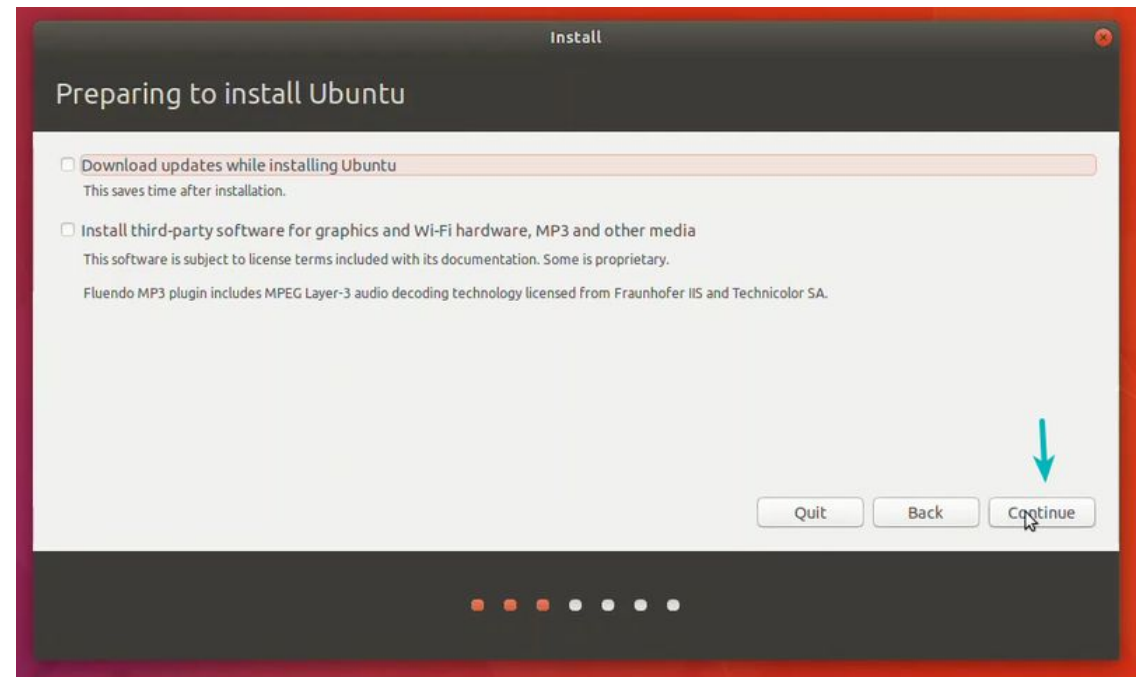

Fonte: https://itsfoss.com/install-linux-in-virtualbox/, acessado em: 23/02/2020

 Na Fig.33 devemos selecionar "apagar disco e instalar o Ubuntu". Não será excluído nada do seu disco físico, ele só irá apagar qualquer informação que já exista no disco rígido virtual.

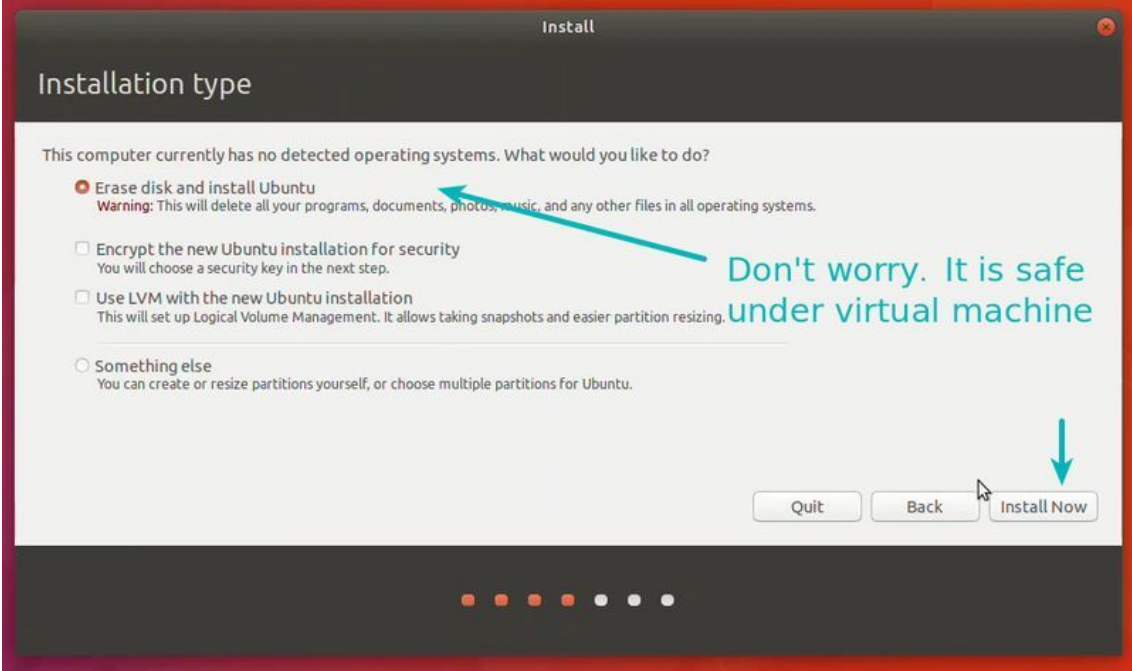

Figura 33 - Tela do Ubuntu para iniciar a instalação

Fonte: https://itsfoss.com/install-linux-in-virtualbox/, acessado em: 23/02/2020

Basta clicar em continue.

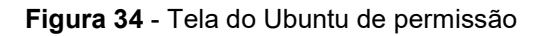

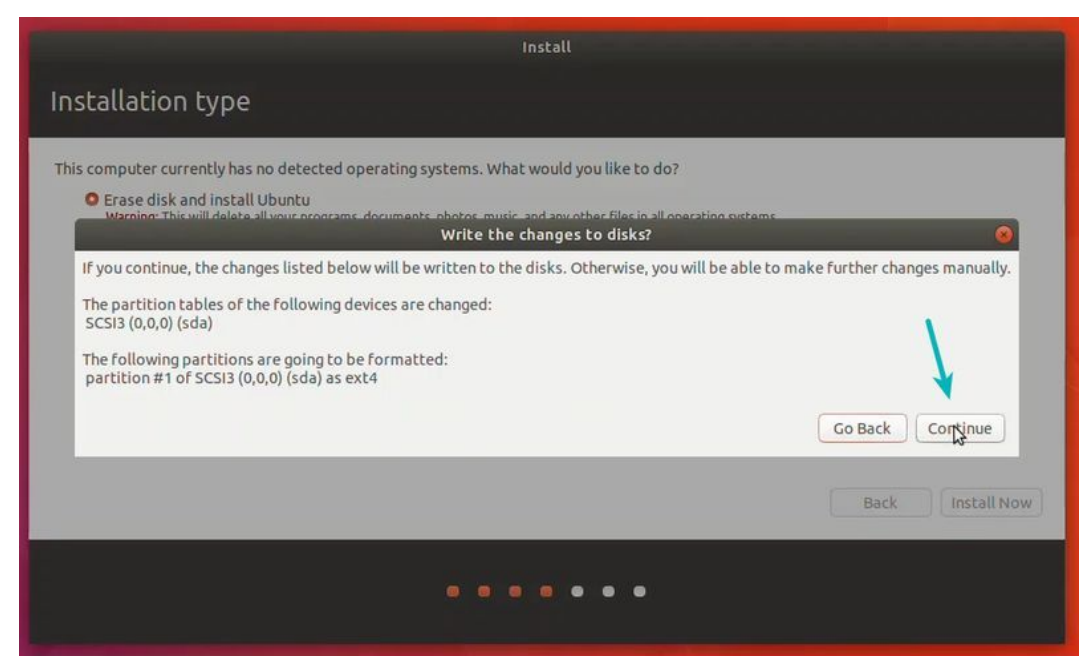

Fonte: https://itsfoss.com/install-linux-in-virtualbox/, acessado em: 23/02/2020

As Figs.35 e 36 são para escolher o país e a língua da sua preferência.

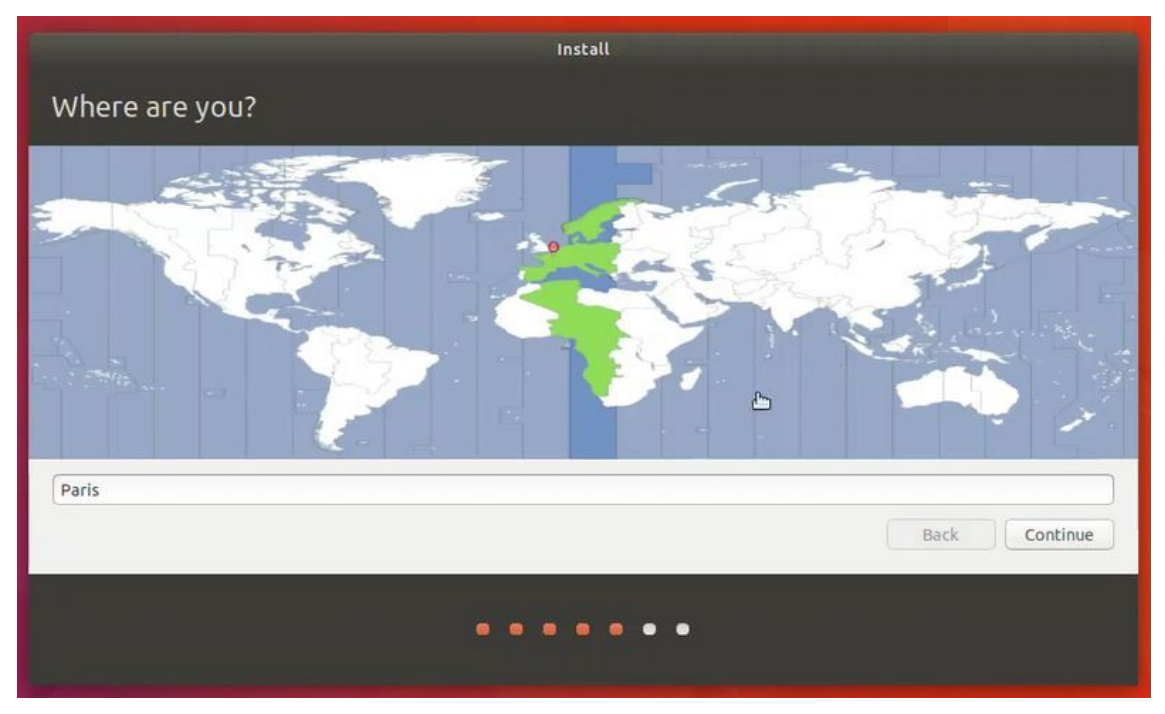

Figura 35 - Escolha do país

Fonte: https://itsfoss.com/install-linux-in-virtualbox/, acessado em: 23/02/2020

Figura 36 - Escolha a Linguagem

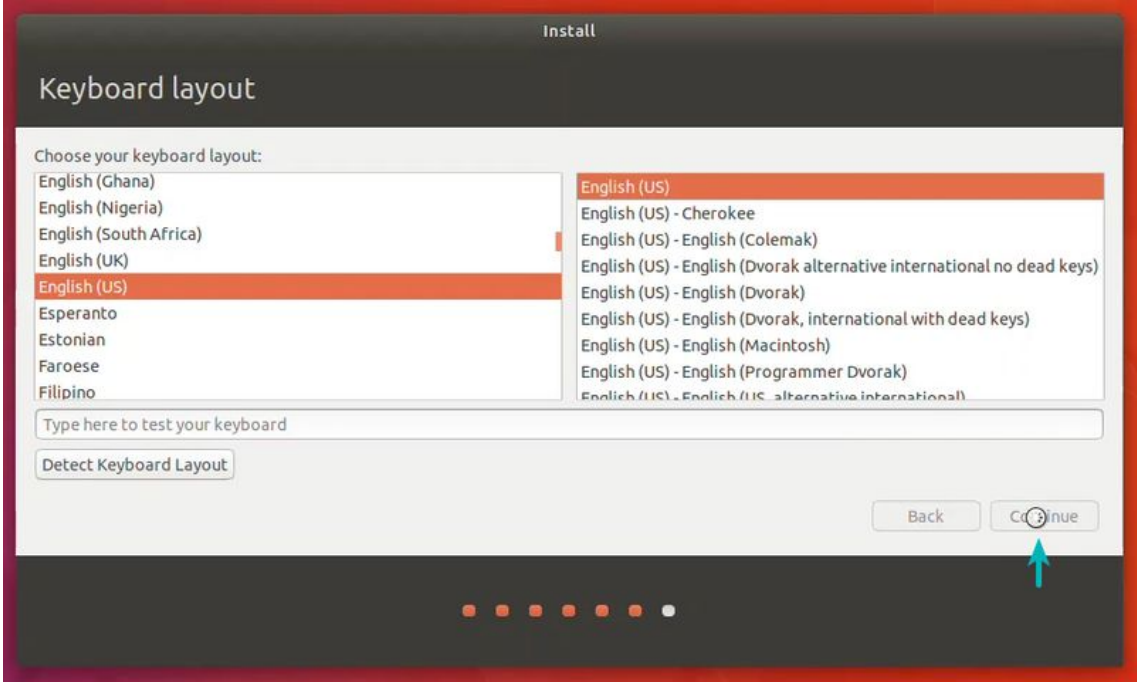

Fonte: https://itsfoss.com/install-linux-in-virtualbox/, acessado em: 23/02/2020

 A Fig.37 é para definir uma senha de acesso para a sua máquina virtual. Escolha uma senha que consiga lembrar depois.

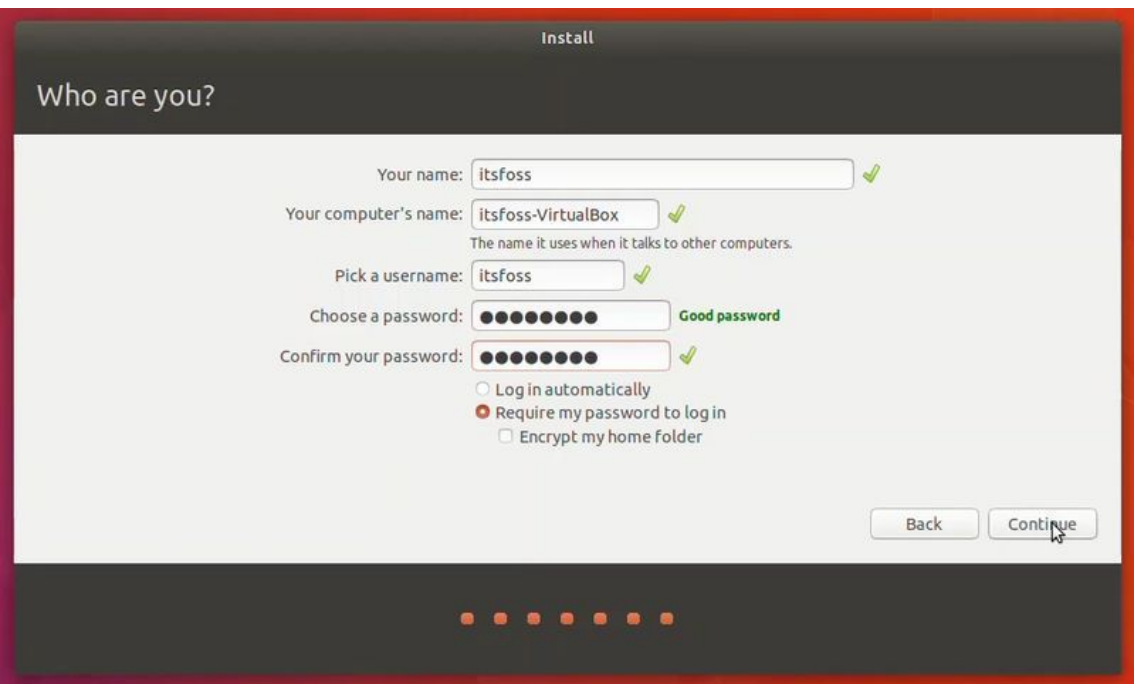

Figura 37 - Tela para escolher a senha da máquina virtual

Fonte: https://itsfoss.com/install-linux-in-virtualbox/, acessado em: 23/02/2020

 Feito tudo isso, o sistema começará a ser instalado. Ao terminar da instalação, deveremos reiniciar a máquina virtual para poder utilizá-la.

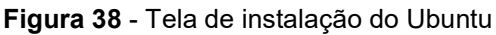

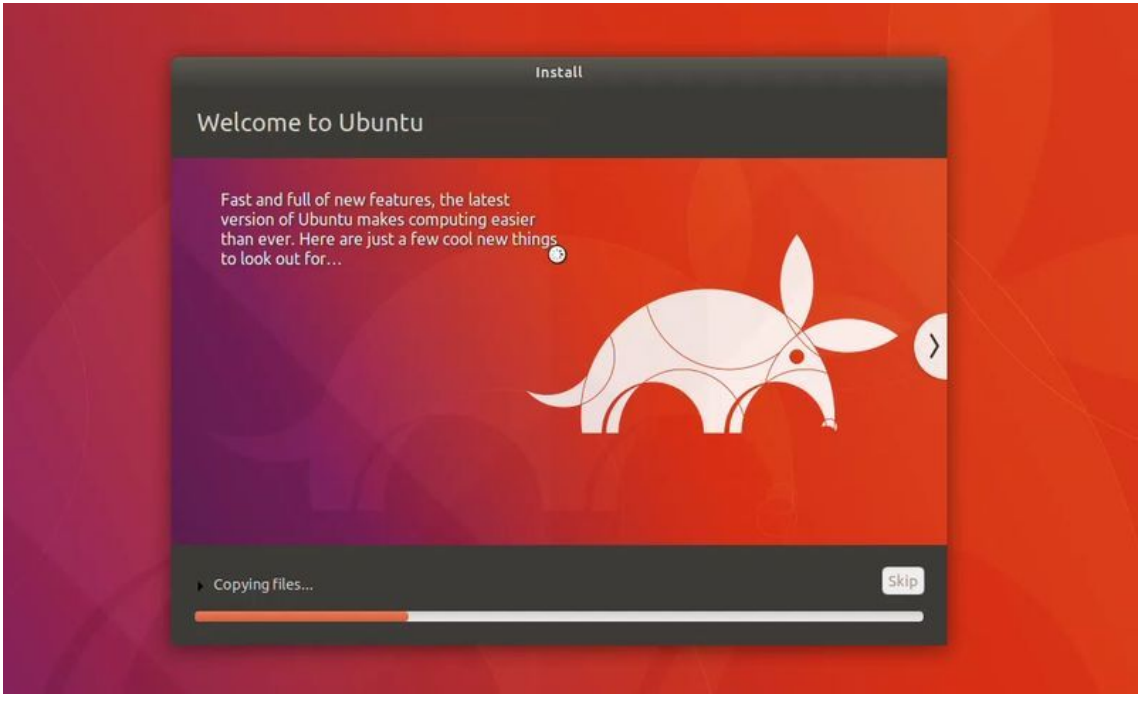

Fonte: https://itsfoss.com/install-linux-in-virtualbox/, acessado em: 23/02/2020

#### Figura 39 - Tela para reiniciar a máquina virtual

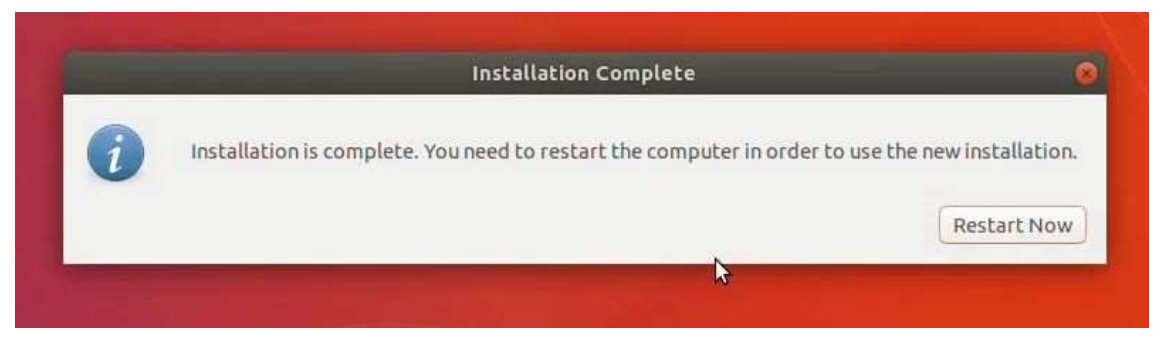

Fonte: https://itsfoss.com/install-linux-in-virtualbox/, acessado em: 23/02/2020

A partir de agora, você só precisará selecionar a sua máquina virtual e A partir de agora, você só precisará selecionar a sua máquina virtual e<br>apertar em *start* para iniciá-la. O arquivo do Linux já pode ser excluído, pois a instalação foi concluída.

Caso tenha ficado alguma dúvida, recomendo o site itsfoss.com, [11], lá também se pode encontrar um passo a passo detalhado para instalar e montar a máquina virtual.

# 2° Como compartilhar pasta entre o seu computador e máquina virtual.

Compartilhar pastas entre as duas máquinas é algo que será muito útil Compartilhar pastas entre as duas máquinas é algo que será muito útil<br>no desenvolvimento do jogo, pois podemos criar os códigos no Windows utilizando o Atom, por exemplo, e salvar o arquivo no nosso computador físico. Depois passá-lo para a máquina virtual com facilidade.

A primeira coisa que devemos fazer é abrir o VirtualBox, selecionar a máquina virtual na qual você quer compartilhar uma pasta e depois clicar em "Settings" (Configurações). i passá-lo para a máquina virtual com facilidade.<br>A primeira coisa que devemos fazer é abrir o VirtualBox, selecionar a<br>na virtual na qual você quer compartilhar uma pasta e depois clicar em<br>gs" (Configurações).

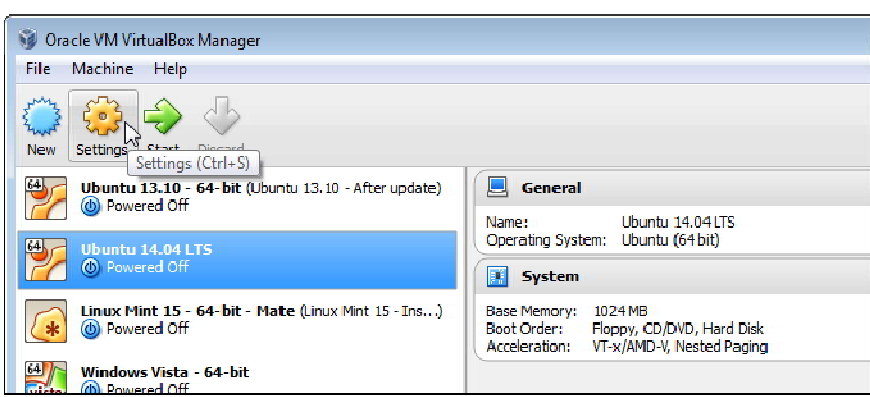

Figura 40 - Tela inicial do VirtualBox para ir em configurações

Fonte: https://www.howtogeek.com/187703/how-to-access-folders-on-your-host-machine-froman-ubuntu-virtual-machine-in-virtualbox/, acessado em: 23/02/2020

Na tela de configurações vá em "S*hared Folders*", a Fig.41 mostra onde ela está. Nela devemos clicar no ícone de uma pasta, na parte superior à direita.

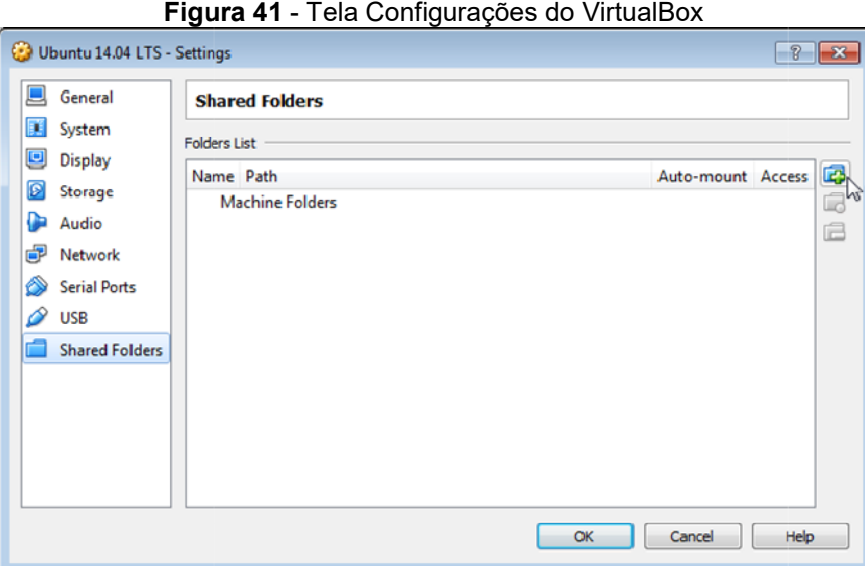

Fonte: https://www.howtogeek.com/187703/how-to-access-folders-on-your-host-machine-froman-ubuntu-virtual-machine-in-virtualbox/, acessado em: 23/02/2020

Na caixa de diálogo que abriu, vamos selecionar em "Other" (outro), para escolher a pasta que queremos compartilhar.

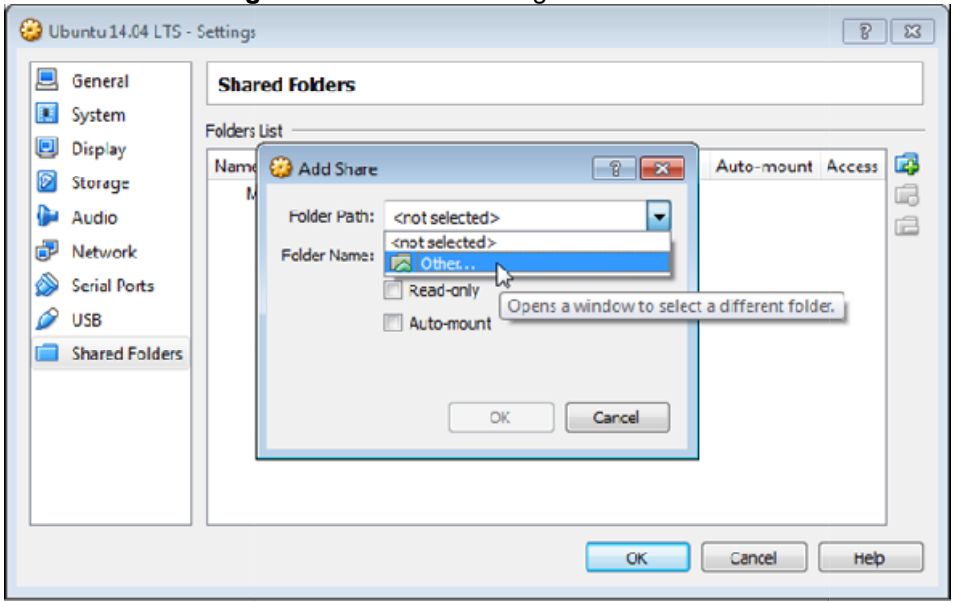

Figura 42 - Caixa de diálogo do VirtualBox

Fonte: https://www.howtogeek.com/187703/how-to-access-folders-on-your-host-machine-froman-ubuntu-virtual-machine-in-virtualbox/, acessado em: 23/02/2020

Selecionada a pasta, veremos que o nome foi colocado automaticamente, mas podemos alterá Selecionada foi mas alterá-lo se quisermos, visto que é este nome que a pasta terá dentro da máquina virtual. Vale ressaltar que devemos automaticamente, mas podemos alterá-lo se quisermos, visto que é este nome<br>que a pasta terá dentro da máquina virtual. Vale ressaltar que devemos<br>selecionar a opção "*Auto - mount*", ela irá montar a pasta no Li automática toda vez que a máquina virtual for aberta.

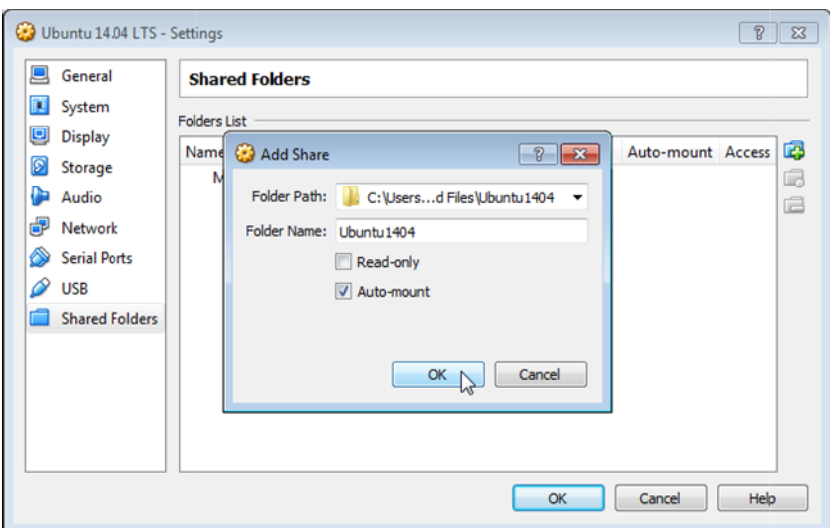

Figura 43 - Tela para montar a pasta compartilhada

Fonte: https://www.howtogeek.com/187703/how-to-access-folders-on-your-host-machine-froman-ubuntu-virtual virtual-machine-in-virtualbox/, acessado em: 23/02/2020

Caso tudo tenha sido feito corretamente a pasta estará disponível na lista de pastas compartilhadas.

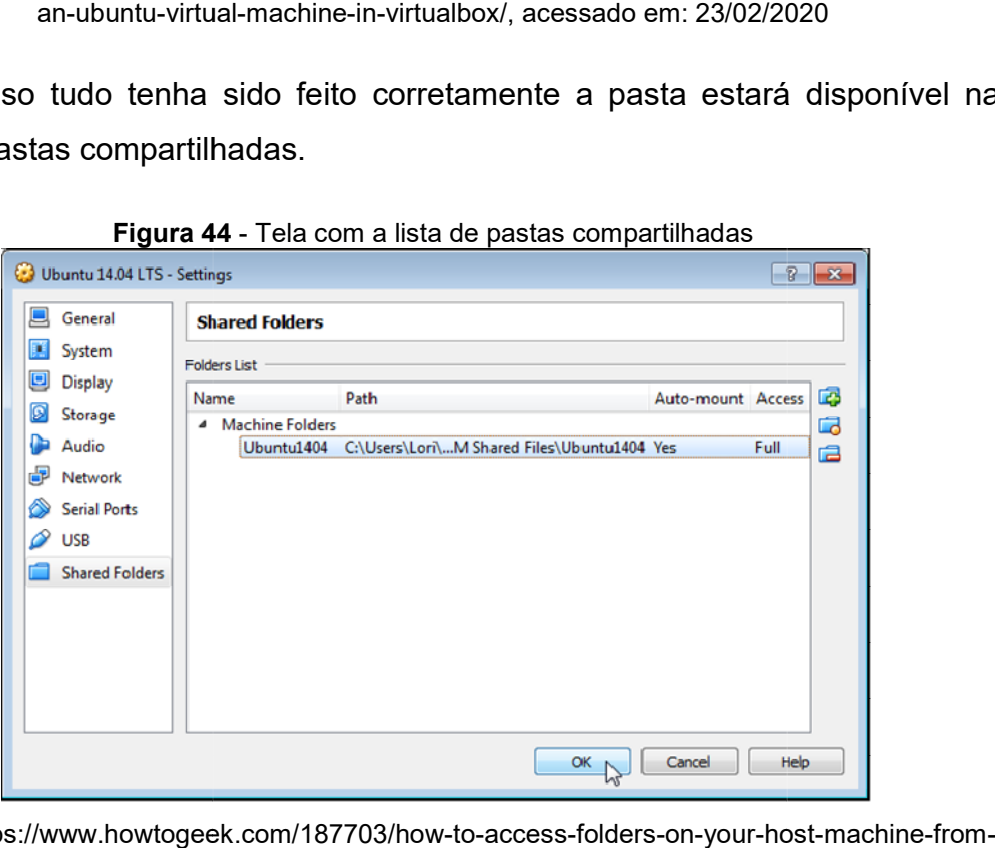

Figura 44 - Tela com a lista de pastas compartilhadas

Fonte: https://www.howtogeek.com/187703/how-to-access-folders-on-your-host an-ubuntu-virtual-machine-in-virtualbox/, acessado em: 23/02/2020

Agora inicialize a máquina virtual, vá em files e procure a pasta compartilhada pelo nome que você escolheu para ela.

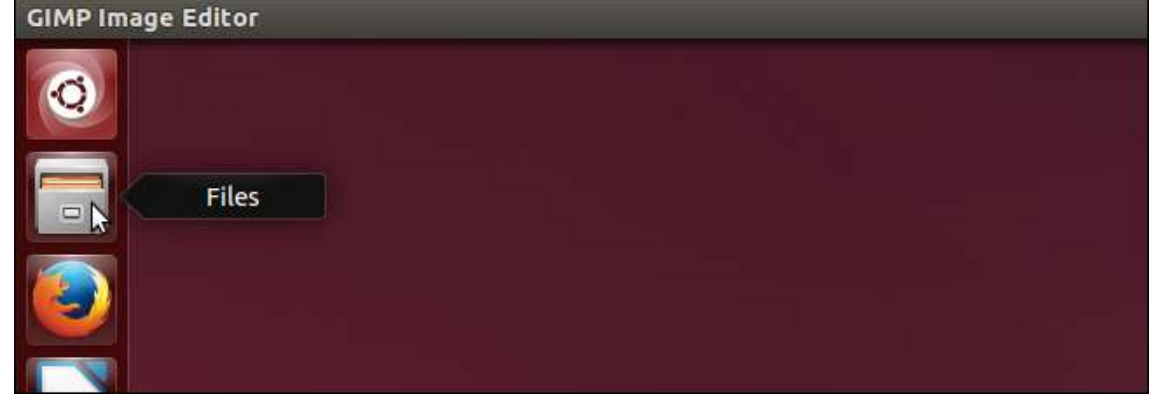

Figura 45 - Tela inicial da máquina virtual

Fonte: https://www.howtogeek.com/187703/how-to-access-folders-on-your-host-machine-froman-ubuntu-virtual virtual-machine-in-virtualbox/, acessado em: 23/02/2020

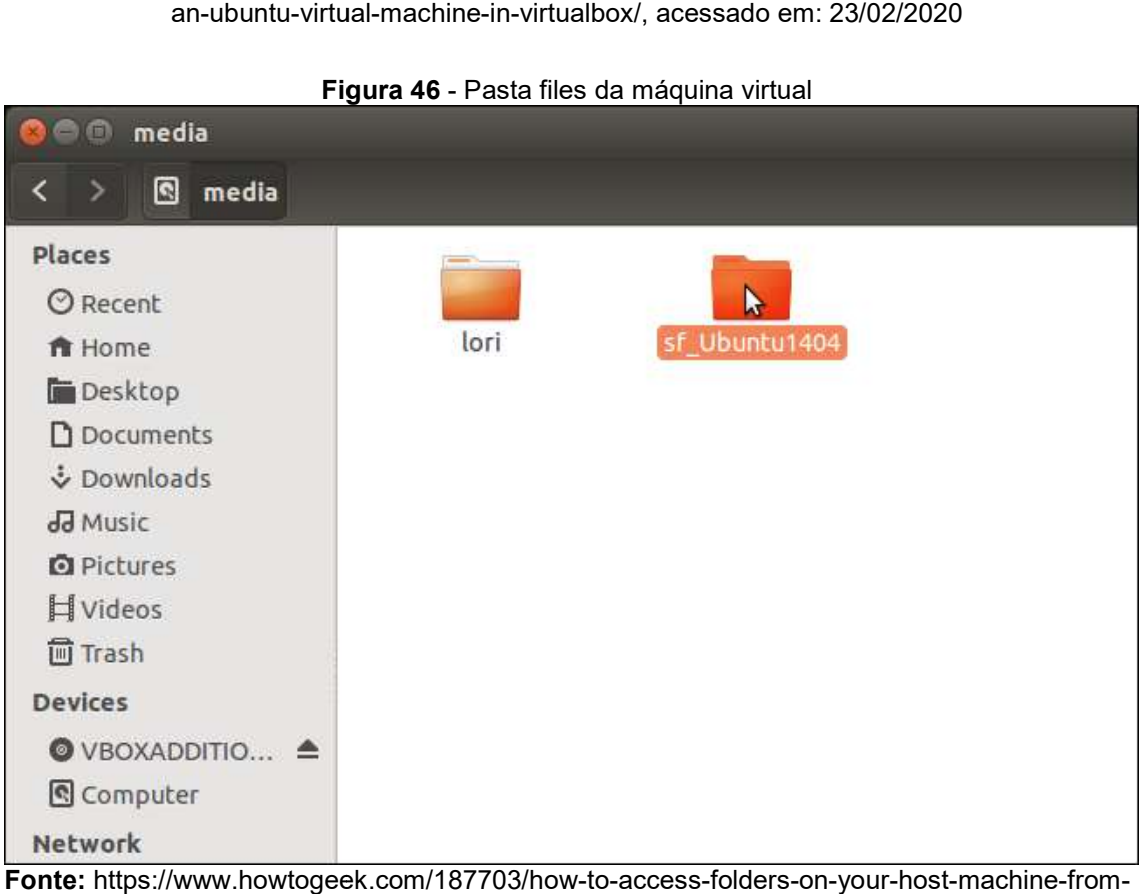

Figura 46 - Pasta files da máquina virtual

Fonte: https://www.howtogeek.com/187703/how-to-access-folders-on-your-host an-ubuntu-virtual-machine-in-virtualbox/, acessado em: 23/02/2020

Se, ao clicar duas vezes na pasta compartilhada, aparecer a mensagem da Fig.47 devemos fazer mais alguns passos para conseguir compartilhar a pasta.

#### Figura 47 - Mensagem de local não disponível

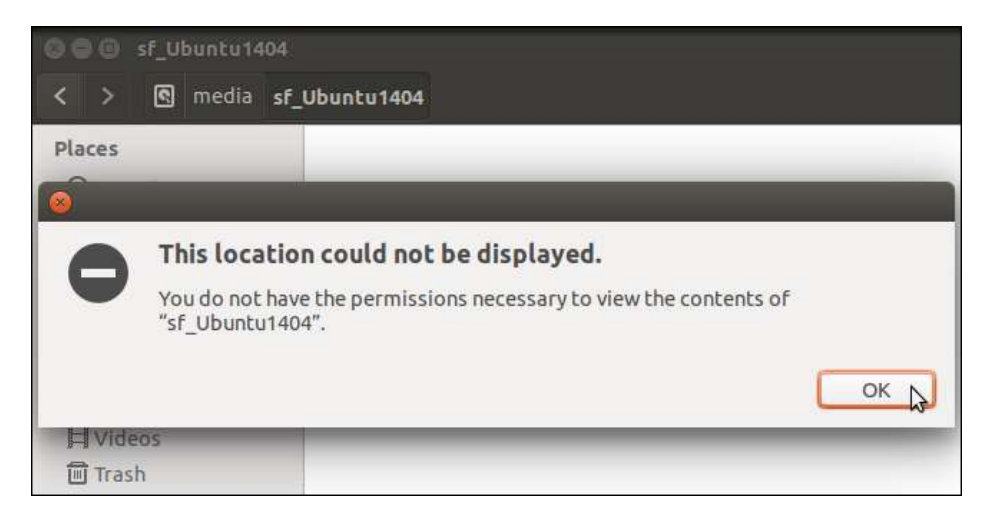

Fonte: https://www.howtogeek.com/187703/how-to-access-folders-on-your-host an-ubuntu-virtual-machine-in-virtualbox/, acessado em: 23/02/2020

Caso a mensagem tenha aparecido, devemos acessar o terminal e seguir utilizando as linhas de comando. Para isso, basta pressionar ao mesmo tempo Ctrl + Alt + T. Após a janela de comando abrir, digite o seguinte no prompt: aparecido, devemos acessar o terminal<br>
iando. Para isso, basta pressionar ao mesmo<br>
inela de comando abrir, digite o seguinte no<br>
iário] vboxsf<br>
coloque o nome da sua máquina virtual. Ao<br>
a para prosseguir, digite e a segu

#### sudo adduser [nome de usuário] vboxsf

no lugar do "nome de usuário" coloque o nome da sua máquina virtual. Ao realizar isso ele irá pedir a senha para prosseguir, digite e a seguinte tela irá aparecer. A Fig.48 mostra o comando utilizado para a máquina de nome "lori". do "nome de usuário" coloque o nome da sua máquina virtual. *I*<br>so ele irá pedir a senha para prosseguir, digite e a seguinte tela i<br>A Fig.48 mostra o comando utilizado para a máquina de nome "lori"

#### Figura 48 - Tela do prompt

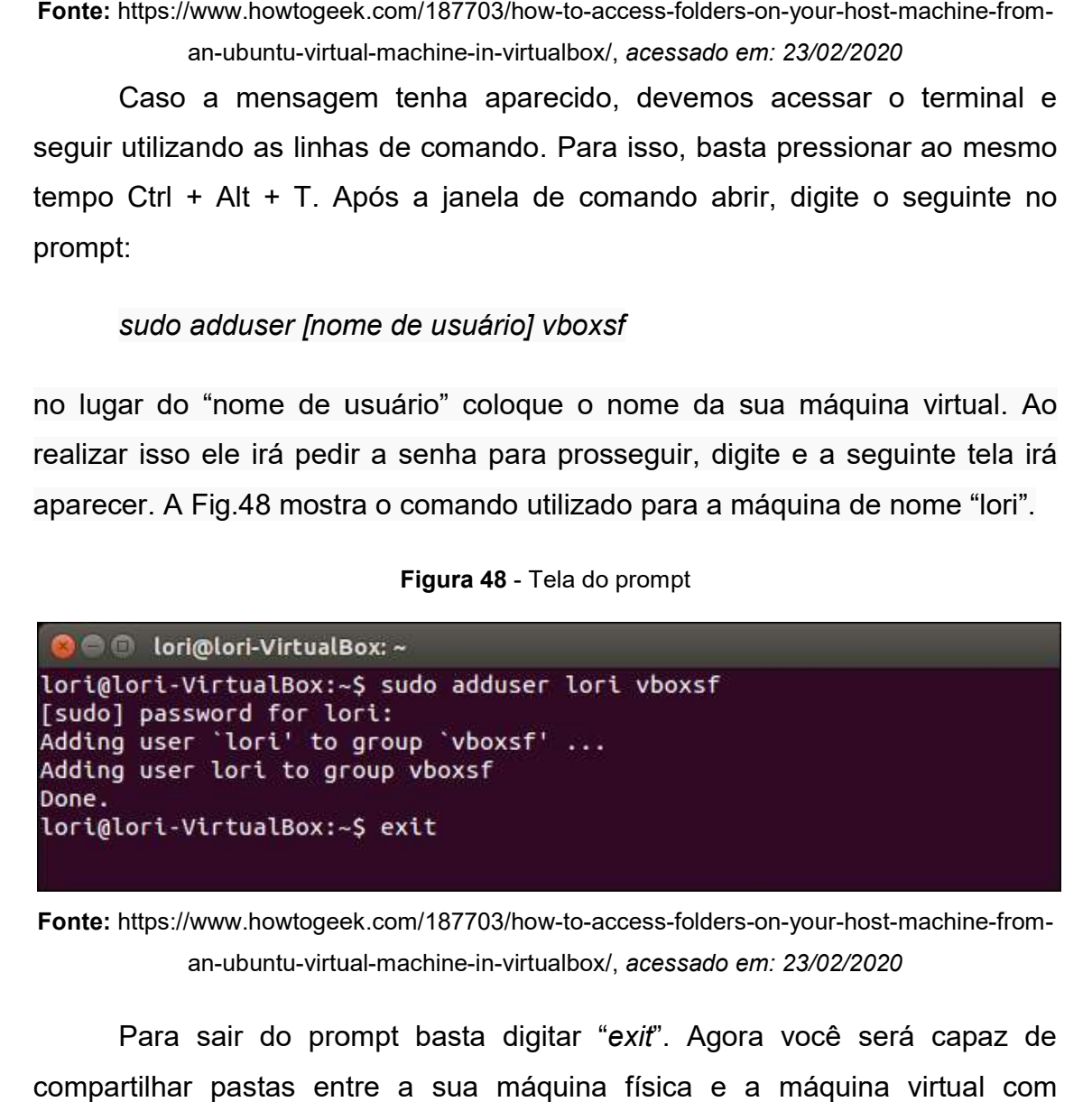

Fonte: https://www.howtogeek.com/187703/how-to-access-folders-on-your-host-machine-froman-ubuntu-virtual-machine-in-virtualbox/, acessado em: 23/02/2020

Para sair do prompt basta digitar "exit". Agora você será capaz de compartilhar pastas entre a sua máquina física e a máquina virtual com facilidade.

Caso não tenha entendido algum passo ou queira se aprofundar um pouco mais no assunto, aconselho o site Caso algum mais no site howtogeek.com, [12] [12]. Nele você encontrará um passo a passo detalho com explicações mais técnicas.

# 3° Como instalar o buildozer na máquina virtual

O buildozer é o programa que irá converter o jogo gerado em Python em um aplicativo que pode ser instalado no Android e ser disponibilizado na Google Play Store. Para instalar este programa, basta apertar o botão direito do mouse e abrir o terminal de comando na máquina virtual (ou apertar as do mouse e abrir o terminal de comando na máquina virtual<br>teclas de atalho "CTRL + ALT + T") assim como mostra a Fig.49.

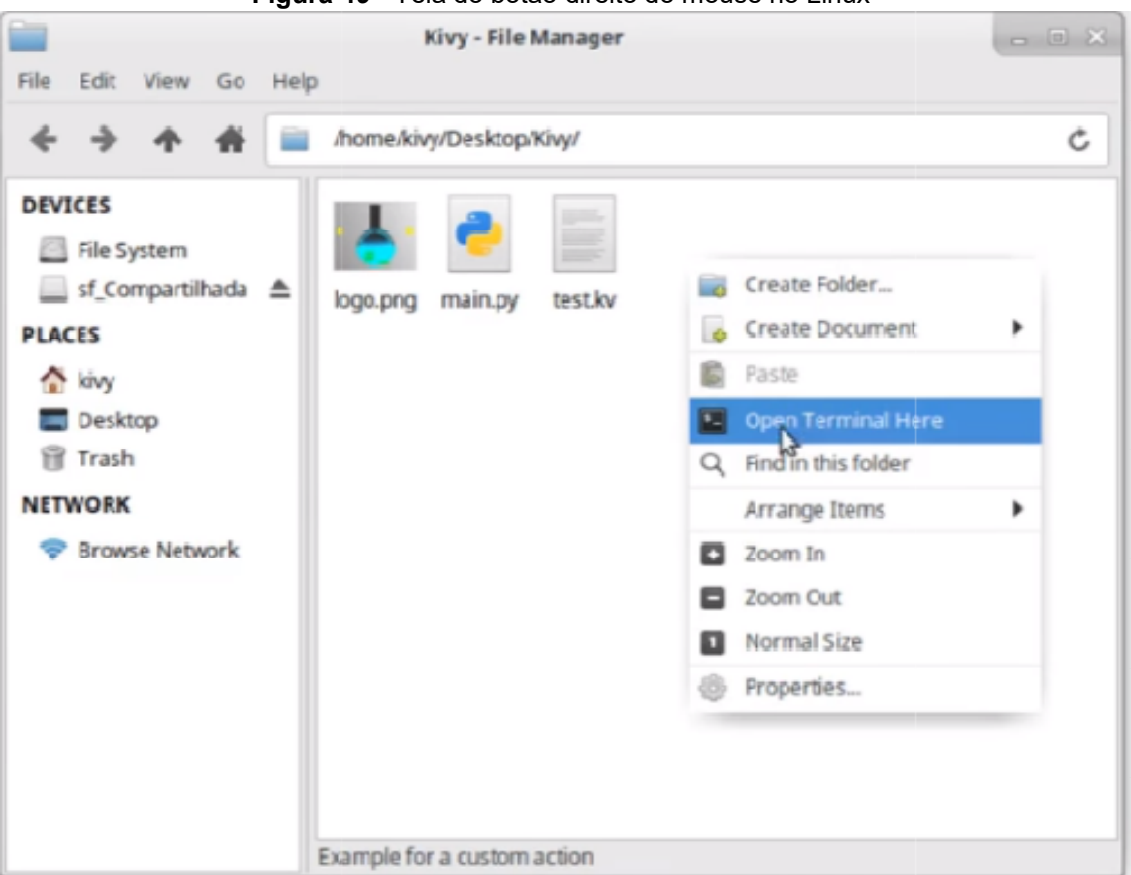

Figura 49 - Tela do botão direito do mouse no Linux

Fonte: https://www.youtube.com/watch?v=Oy1nDxlQsCk, acessado em: 01/03/2020

Com o terminal aberto digite as seguintes linhas de comando:

- Com o terminal aberto digite<br>● sudo apt install python3-pip
- sudo apt update
- sudo apt install -y git zip unzip openjdk-8-jdk python3-pip autoconf libtool pkg-config zlib1g-dev libncurses5-dev libncursesw5-dev libtinfo5 cmake libffi-dev libssl-dev
- pip3 install --user --upgrade Cython==0.29.19 virtualenv  $#$  the --user should be removed if you do this in a venv
- sudo python setup by install
- sudo apt-get install cython
- sudo apt-get install default-idk
- buildozer init (dentro da pasta onde será criado o aplicativo para android)

A seguir iremos explicar como gerar este executável para Android, chamado APK. Caso queira uma explicação mais técnica e detalhada sobre a instalação do buildozer, recomendo o vídeo [13].

# 4° Como gerar um arquivo APK

 Um arquivo APK é um executável para Android, assim como o "exe" é um executável para Windows.

 Após já ter feito o jogo no Windows, testado ele e garantido que o jogo está funcionando perfeitamente, o primeiro passo para gerar um APK é copiar todo o conteúdo que estiver na pasta do jogo para a sua máquina virtual. Este é um passo importante porque para gerar o APK é necessário que os arquivos que ele irá utilizar para isso estejam na sua máquina virtual (não é possível gerar o APK com o Buildozer se os arquivos estiverem numa pasta compartilhada entre as máquinas física e virtual).

 Feito isso, você entrará nesta pasta criada e apertará o botão direito do mouse para abrir um terminal de comando, assim como mostra a Fig.49.

Ao abrir o terminal, digite "buildozer init". Este comando irá criar um arquivo chamado buildozer.spec. Este é um arquivo base que será utilizado para personalizar o seu jogo para o Android. Nele será inserido o nome do aplicativo, a versão do aplicativo, a versão mínima do Android que poderá rodar o aplicativo, ou seja, ele é um arquivo de configuração para o aplicativo. As Figs. 50 e 51 mostram o passo a passo.

#### Figura 50 - Tela de comando ao criar o buildozer.spec

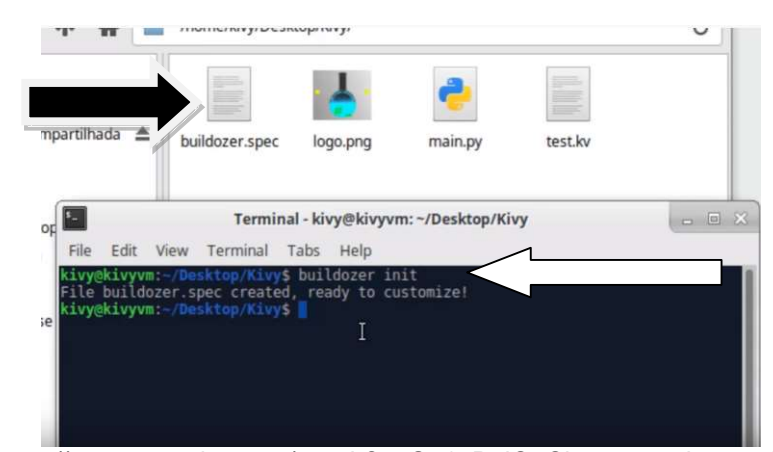

Fonte: https://www.youtube.com/watch?v=Oy1nDxlQsCk, acessado em: 01/03/2020

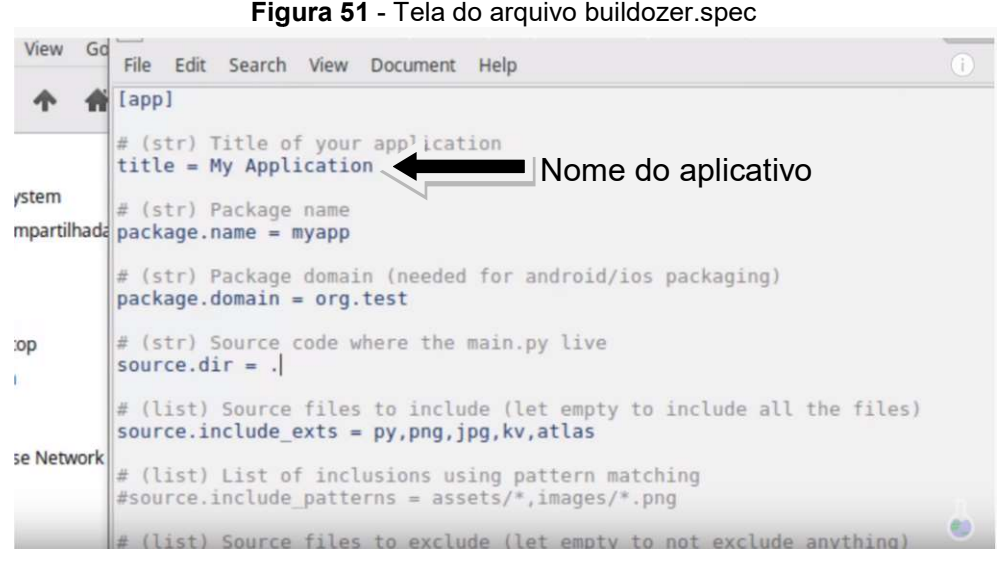

Fonte: https://www.youtube.com/watch?v=Oy1nDxlQsCk, acessado em: 01/03/2020

A princípio não há a necessidade de alterar nenhuma linha no arquivo original do buildozer spec caso você queira apenas gerar um primeiro aplicativo para testar. Após gerar o buildozer.spec o arquivo APK pode ser criado com comandos simples. Para isso, vá ao terminal de comando e digite "buildozer android debug". Ele começará a instalar diversas pacotes necessários para criar o arquivo APK, o que pode fazer com que leve um tempo para concluir (isso será feito apenas na primeira vez que estiver gerando o APK). Q Quando (isso será feito apenas na primeira vez que estiver gerando o APK). Quando<br>terminar, ele terá criado uma pasta "bin" dentro da pasta em que você rodar o comando. Na pasta bin você encontrará o arquivo APK, assim como mostra a Fig.52.

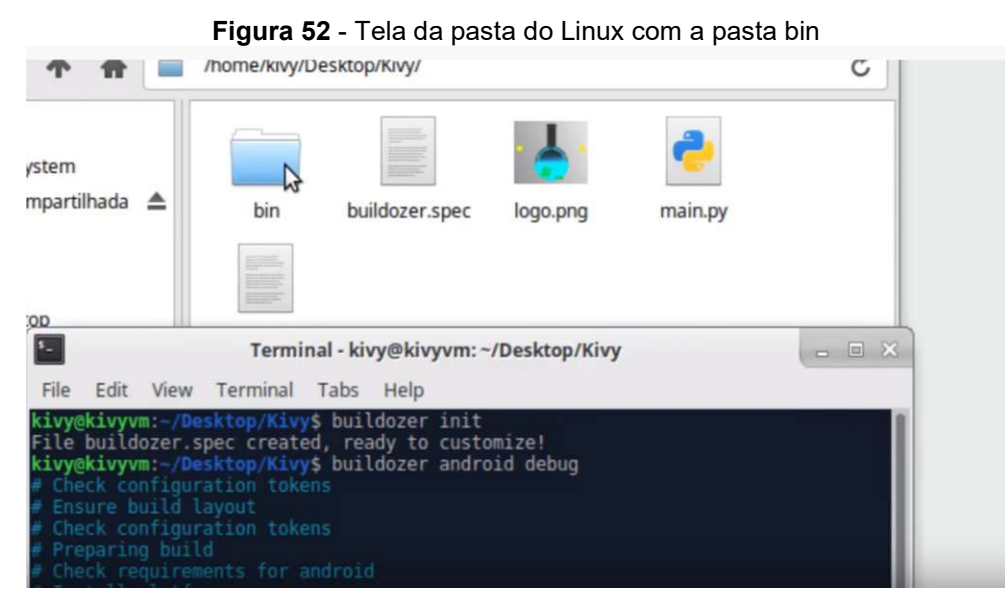

Fonte: https://www.youtube.com/watch?v=Oy1nDxlQsCk, acessado em: 01/03/2020

Caso haja alguma dúvida com relação a criação da máquina virtual ou Caso haja alguma dúvida com relação a criação da máquina virtual<br>de como gerar o arquivo APK recomendo a consulta ao seguinte vídeo [14].

# 5° Como instalar o arquivo APK debug no celular.

 A primeira coisa que devemos fazer para conseguir instalar o APK é preparar o celular com o Android para que nele esteja disponível a opção de desenvolvedor. A primeira coisa que devemos fazer para conseguir<br>arar o celular com o Android para que nele esteja dispo<br>nvolvedor.<br>Para disponibilizar a opção de desenvolvedor,<br>gurações do celular, clicar em "Sobre o telefone".

Para disponibilizar a opção de desenvolvedor, devemos ir às configurações do celular, clicar em "Sobre o telefone".

![](_page_32_Picture_91.jpeg)

![](_page_32_Figure_7.jpeg)

Fonte: https://www.youtube.com/watch?v=Fjx3vtcFwM8&t=182s, acessado em: 01/03/2020

 A seguinte tela (Fig. (Fig.54) irá aparecer, role para baixo até encontrar informações de software e clique nele.

![](_page_33_Picture_1.jpeg)

Figura 54 - Tela sobre o telefone

Fonte: https://www.youtube.com/watch?v=Fjx3vtcFwM8&t=182s, acessado em: 01/03/2020

Na próxima tela devemos procurar por "Build number". A opção, devemos clicar nela várias vezes até que ele habilite a opção de desenvolvedor. Alguns telefones mostram uma contagem regressiva de desenvolvedor. Alguns telefones mostram uma contagem regressiva de<br>quantos cliques faltam para habilitar tal opção. Outros não irão mostrar, mas o número fica em torno de 10 cliques. s, acessado em: 01/03/2020<br> *number"*. Achando esta<br>
ele habilite a opção de<br>
ontagem regressiva de<br>
is não irão mostrar, mas o<br>
vare que ele habilite<br>na contagem re<br>utros não irão m

![](_page_33_Picture_96.jpeg)

Figura Figura 55 - Tela informações de Software

Fonte: https://www.youtube.com/watch?v=Fjx3vtcFwM8&t=182s, acessado em: 01/03/2020

 Agora que a opção de desenvolvedor está disponível, vamos ativar ela e ativaremos também a opção "USB debugging", pois esta opção que permitirá ao buildozer instalar o aplicativo direto no celular.

![](_page_34_Picture_69.jpeg)

#### Figura 56 - Tela da opção de desenvolvedor

Fonte: https://www.youtube.com/watch?v=Fjx3vtcFwM8&t=182s, acessado em: 01/03/2020

Feito tudo isso, agora já temos um celular habilitado para um<br>desenvolvedor de Android. Iremos conectar um cabo USB do computador ao<br>celular e permitir a conexão entre eles. Feito isso, veremos dois ícones na desenvolvedor de Android. Iremos conectar um cabo USB do computador ao desenvolvedor de Android. Iremos conectar um cabo USB do computador<br>celular e permitir a conexão entre eles. Feito isso, veremos dois ícones parte superior da tela do celular, como mostra a Fig.57. O ícone indicado pela seta vermelha significa que há uma conexão por USB e o indicado pela seta seta vermelha significa que há uma conexão por USB e o<br>preta mostra que a opção de desenvolvedor está habilitada.

![](_page_35_Picture_0.jpeg)

Fonte: https://www.youtube.com/watch?v=Fjx3vtcFwM8&t=182s, acessado em: 01/03/2020

Caso já esteja disponível a opção de desenvolvedor, ela irá aparecer no Caso já disponível de irá 58 mostra. final da tela, igual a Fig.58 mostra.

Figura 58 - Ilustração da tela de configurações do Android

![](_page_35_Picture_4.jpeg)

Fonte: https://www.youtube.com/watch?v=Fjx3vtcFwM8&t=182s, acessado em: 01/03/2020

Arrastando para baixo a parte superior da tela do seu celular, aparecerá as notificações. Se tudo correr bem Arrastando para superior da seu e correr bem, deve ter aparecido as notificações notificações como mostra a Fig. 59. Nesta tela, devemos clicar em "Send images".

#### Figura 59 - Tela de notificações

![](_page_36_Picture_1.jpeg)

Fonte: https://www.youtube.com/watch?v=Fjx3vtcFwM8&t=182s, acessado em: 01/03/2020

Feito isso, iremos entrar na tela da Fig.60. Nesta tela, iremos escolher o tipo de conexão USB desejamos ter entre o PC e o celular. Para instalar um aplicativo usando o buildozer podemos escolher entre MTP (Media Transfer Protocol ou protocolo de transferência de mídia permite que o sistema *Protocol* ou protocolo de transferência de mídia permite que o sistema<br>operacional do seu PC se conecte ao android de seu aparelho) ou PTP (*Picture* Transfer Protocol é voltado para fazer a transferência mais eficiente de *Transfer Protocol* é voltado para fazer a transferênci<br>imagens e vídeos), porém a mais recomendada é a PTP.

#### Figura 60 - Tipo de conexão do USB

![](_page_37_Picture_1.jpeg)

![](_page_37_Picture_2.jpeg)

Fonte: https://www.youtube.com/watch?v=Fjx3vtcFwM8&t=182s, acessado em: 01/03/2020

Agora que já configuramos o celular, vamos voltar à máquina virtual. Nela iremos na procurar na parte superior da tela a opção "Device" "USB" e então clique no modelo do seu celular. Não se esqueça de voltar ao celular e fornecer permissão após esses passos.

|       | Figura 61 - Opção Devices da máquina virtual |   |                                                                                                    |  |  |  |  |  |
|-------|----------------------------------------------|---|----------------------------------------------------------------------------------------------------|--|--|--|--|--|
| Input | <b>Devices</b><br>Help                       |   |                                                                                                    |  |  |  |  |  |
| ager  | <b>Deg</b> Audio                             |   |                                                                                                    |  |  |  |  |  |
|       | Network                                      |   |                                                                                                    |  |  |  |  |  |
|       | $\sim$ USB<br>Ą                              |   | USB Settings<br>C.                                                                                            |  |  |  |  |  |
|       | Shared Folders                               | ۰ | USB Mouse [0110]<br>SEMICO USB Keyboard [0110]<br>MediaTek 802.11 n WLAN<br>LG Electronics Inc. LGE Android I |  |  |  |  |  |
|       | Shared Clipboard                             |   |                                                                                                    |  |  |  |  |  |
|       | Drag and Drop                                | r |                                                                                                    |  |  |  |  |  |
|       | Insert Guest Additions CD image              |   |                                                                                                    |  |  |  |  |  |
|       |                                              |   |                                                                                                    |  |  |  |  |  |
|       |                                              |   | File<br>Edit View Go<br>Help                                                                                  |  |  |  |  |  |
|       |                                              |   |                                                                                                    |  |  |  |  |  |

Figura 61 - Opção Devices da máquina virtual

Podemos enfim instalar o aplicativo no celular. Acessando a pasta do APK na máquina virtual, iremos abrir o terminal de comando, como já ensinado anteriormente, e digitar "buildozer - v android debug deploy run" e apertar enter no teclado. Este comando irá criar novamente um arquivo APK (debug), passar esse arquivo para o celular através da conexão USB (deploy) e ao final disso<br>ele irá abrir o aplicativo no celular (run). ele irá abrir o aplicativo no celular (run).

| File | Edit View | Terminal                                                           | Tabs | Help |  |  |   |  |
|------|-----------|--------------------------------------------------------------------|------|------|--|--|---|--|
|      |           | kivy@kivyvm:-/Desktop/Kivy\$ buildozer -v android debug deploy run |      |      |  |  |   |  |
|      |           |                                                                    |      |      |  |  |   |  |
|      |           |                                                                    |      |      |  |  |   |  |
|      |           |                                                                    |      |      |  |  |   |  |
|      |           |                                                                    |      |      |  |  |   |  |
|      |           |                                                                    |      |      |  |  |   |  |
|      |           |                                                                    |      |      |  |  |   |  |
|      |           |                                                                    |      |      |  |  |   |  |
|      |           |                                                                    |      |      |  |  |   |  |
|      |           |                                                                    |      |      |  |  |   |  |
|      |           |                                                                    |      |      |  |  |   |  |
|      |           |                                                                    |      |      |  |  |   |  |
|      |           |                                                                    |      |      |  |  |   |  |
|      |           |                                                                    |      |      |  |  | Ι |  |
|      |           |                                                                    |      |      |  |  |   |  |
|      |           |                                                                    |      |      |  |  |   |  |
|      |           |                                                                    |      |      |  |  |   |  |
|      |           |                                                                    |      |      |  |  |   |  |
|      |           |                                                                    |      |      |  |  |   |  |
|      |           |                                                                    |      |      |  |  |   |  |

Figura 62 - Prompt comando da máquina virtual

Fonte: https://www.youtube.com/watch?v=Fjx3vtcFwM8&t=182s, acessado em: 01/03/2020

Pronto! Feito todos esses passos seremos capazes de gerar, instalar e rodar o aplicativo no celular. Caso tenha ficado alguma dúvida sugiro o vídeo  $[15]$ .

Outra forma de instalar o aplicativo no celular sem ser usando o comando "buildozer - v android debug deploy run", é utilizar o ADB. Para devemos ir até a pasta bin onde está o arquivo APK gerado pelo buildozer devemos ir até a pasta *bin* onde está o arquivo APK gerado pelo buildozer<br>(neste caso de nome *myapp-0.1-debug.apk*) e rodar o comando "*adbinstall –r* myapp-0.1-debug.apk" no terminal de comando, como mostra a Fig.63. ïcado alguma dúvida sugiro o vídeo<br>ivo no celular sem ser usando o<br>*loy run"*, é utilizar o ADB. Para isso,

![](_page_39_Picture_0.jpeg)

Figura 63 - Prompt comando do Linux com adb install

 Este comando somente instala o programa, ele não irá rodar de imediato Este comando somente instala o programa, ele não irá rodar de imediato<br>este aplicativo. Será necessário procurar o seu aplicativo entre os aplicativos do seu celular.

# REFERÊNCIAS

- [1]. GUANABARA, G. Curso em Vídeo Python. Youtube, 2017. Disponivel em: <https://www.youtube.com/watch?v=S9uPNppGsGo&list=PLvEZAFRgX 8hnECDn1v9HNTI71veL3oW0&index=2>. Acesso em: 17 fev. 2020.
- [2]. PYTHON, 2001. Disponivel em: <https://www.python.org/>. Acesso em: 17 fev. 2020.
- [3]. ANACONDA.INC. Seu Kit De Ferramentas De Ciência De Dados. Disponivel em: <https://www.anaconda.com/products/individual#downloadsection.>. Acesso em: 17 fev. 2020.
- [4]. KIVI. Open source Python library. Disponivel em: <https://kivy.org/#home>. Acesso em: 17 fev. 2020.
- [5]. CINCO MINUTOS DE COMPUTAÇÃO. Python e Kivy Instalação kivy. Youtube, 2016. Disponivel em: <https://www.youtube.com/watch?v=LNIWuw1q8M>. Acesso em: 17 fev. 2020.
- [6]. GITHUB. Atom. Disponivel em: <https://atom.io/>. Acesso em: 19 fev. 2020.
- [7]. HBESTUDIOS. Como Baixar, Instalar e Configurar o ATOM Editor. Youtube, 2018. Disponivel em: <https://www.youtube.com/watch?v=rHaPaL m63po>. Acesso em: 30 set. 2020.
- [8]. KIVYSPACEGAME. Saiba Como Fazer Um Jogo Para Android Rápido. Disponivel em: <https://kivyspacegame.wordpress.com/>. Acesso em: 21 fev. 2020.
- [9]. ORACLE. Virtualizador Completo Para Hardware. VirtualBox. Disponivel em: <https://www.virtualbox.org/>. Acesso em: 19 fev. 2020.
- [10]. CANONICAL. O Sistema Operacional De Desktop. Ubuntu. Disponivel em: <https://ubuntu.com/desktop>. Acesso em: 19 fev. 2020.
- [11]. ITSFOSS. Instale o Linux dentro do Windows usando o VirtualBox. Disponivel em: <https://itsfoss.com/install-linux-in-virtualbox/>. Acesso em: 23 fev. 2020.
- [12]. KAUFMAN, L. Como acessar pastas na sua máquina host de uma máquina virtual do Ubuntu no VirtualBox. How-To Geek, 2017. Disponivel em: <https://www.howtogeek.com/187703/how-to-access-folders-on-yourhost-machine-from-an-ubuntu-virtual-machine-in-virtualbox/>. Acesso em: 23 fev. 2020.
- [13]. HASHLDASH. Linux, Máquinas Virtuais (VM), Kivy e buildozer o guia prático. Youtube, 2018. Disponivel em: <https://www.youtube.com/watch?v=O2NBgopGd2c%2C+acessado+em%3 A+21%2F10%2F2020>. Acesso em: 2020 mar. 01.
- [14]. HASHLDASH. Python Kivy Como gerar um APK!. Youtube, 2018. Disponivel em: <https://www.youtube.com/watch?v=Oy1nDxlQsCk>. Acesso em: 01 mar. 2020.
- [15]. HASHLDASH. Python kivy Usando buildozer para instalar e debugar na VM. Youtube, 2018. Disponivel em: <https://www.youtube.com/watch?v=Fjx 3vtcFwM8&t=182s>. Acesso em: 01 mar. 2020.